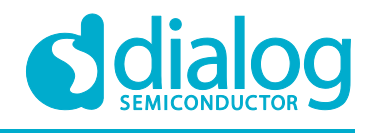

**Target**

**DA14531 SMARTBOND TINY™ MODULE Development Kit Hardware User Manual**

# **DA14531 SMARTBOND TINY™ MODULE Development Kit Hardware User Manual**

# **UM-B-141**

# **Abstract**

*This document outlines the system design, configuration options and supported features of DA14531 SMARTBOND TINY™ MODULE Development Kit, PCB version 376-25-C.*

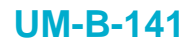

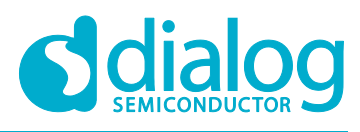

# **Contents**

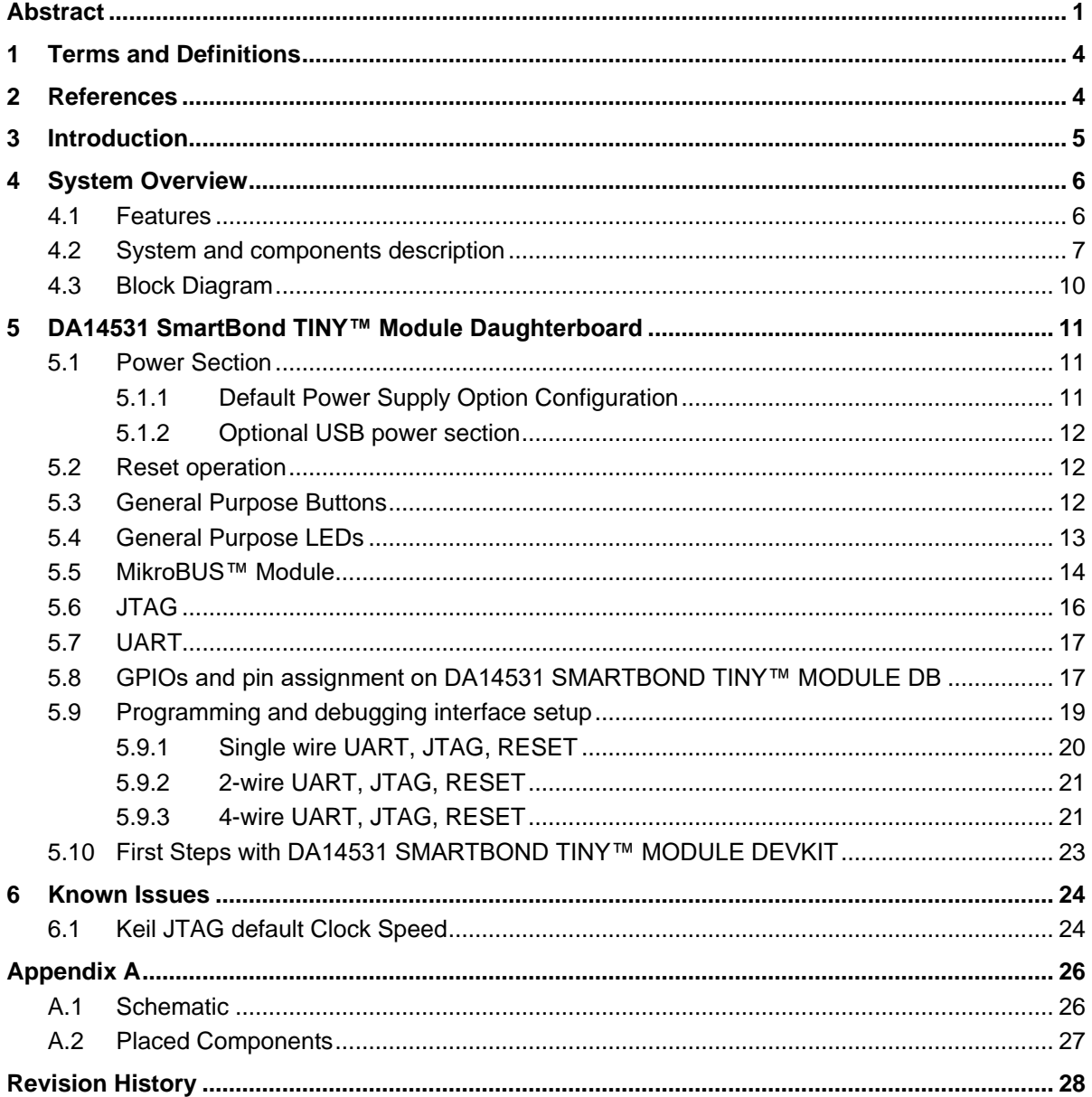

# **Figures**

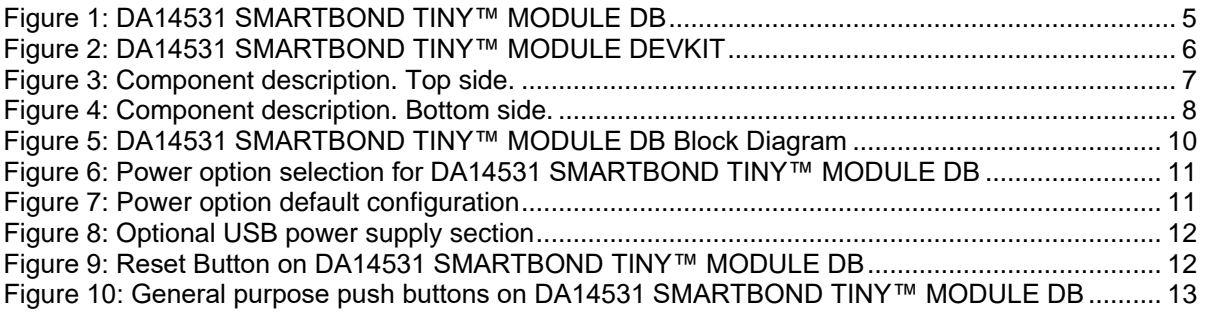

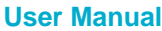

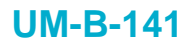

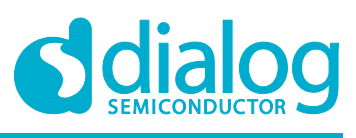

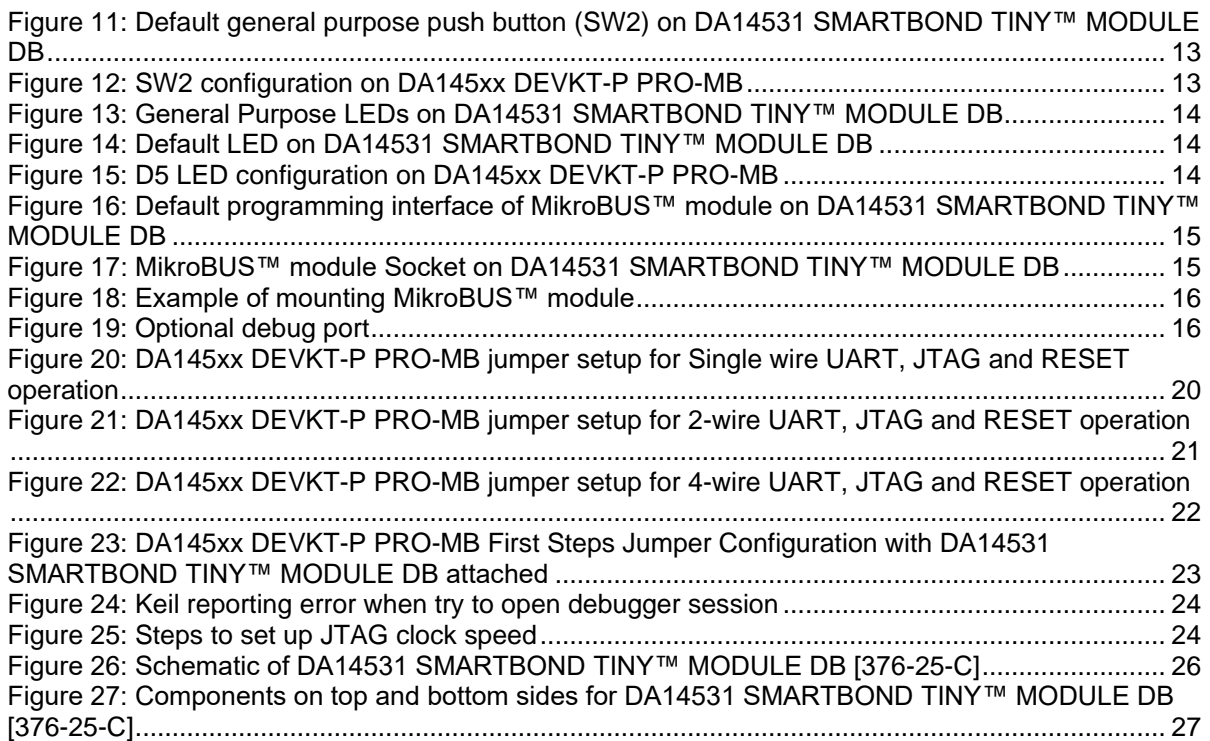

# **Tables**

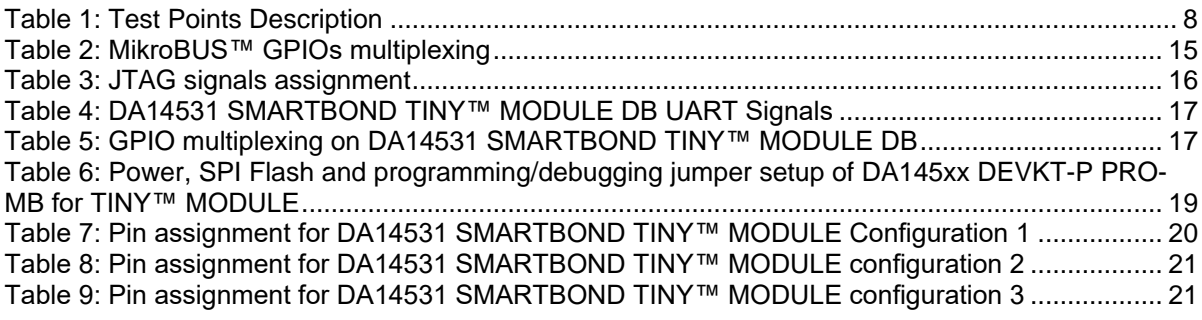

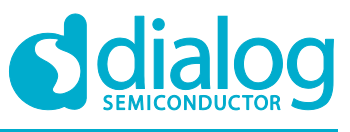

**Target**

#### **DA14531 SMARTBOND TINY™ MODULE Development Kit Hardware User Manual**

**1 Terms and Definitions**

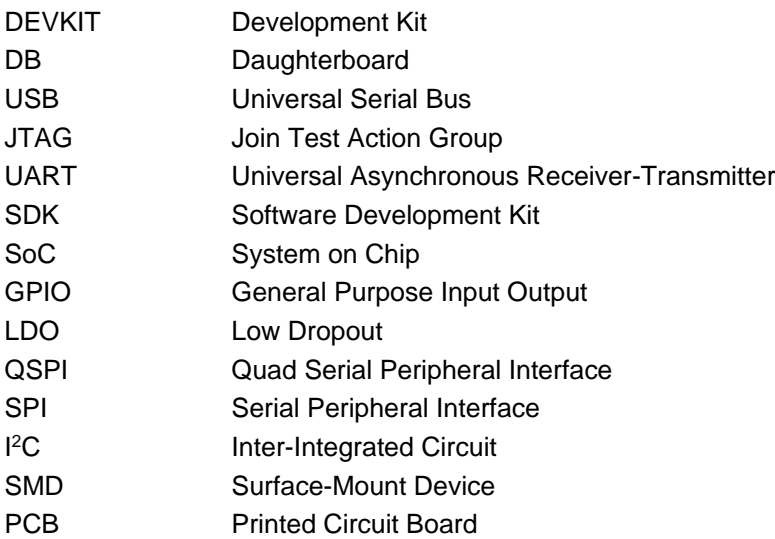

# **2 References**

- [1] UM-B-114, DA14531\_Devkit\_Pro\_Hardware\_User\_manual, Revision 1.1, Dialog Semiconductor.
- [2] DA14531MOD\_Datasheet\_v1.0, Datasheet, Revision 1.0, Dialog Semiconductor.
- [3] DA14531\_datasheet\_3v0, Datasheet, Revision 3.0, Dialog Semiconductor

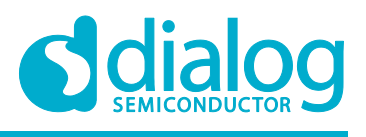

#### **DA14531 SMARTBOND TINY™ MODULE Development Kit Hardware User Manual**

# **3 Introduction**

This document describes the DA14531 SMARTBOND TINY™ MODULE Development Kit. The development kit is implemented on a single Daughterboard (DB) PCB and it comes with DA145xx DEVKT-P PRO-MB for SW development, programming, debugging and measuring current but also can be used stand alone.

The block diagram, the actual board, the various sections and settings as well as the connectivity are presented. The purpose of this Daughterboard is to provide users with the capability for:

- Access to the DA14531 SMARTBOND TINY™ MODULE, via UART or JTAG
- Connecting MikroBUS™ module
- User access to general purpose LED(s)
- User access general purpose button(s)
- Reset button
- Test points for all output signals
- Stand-alone operation

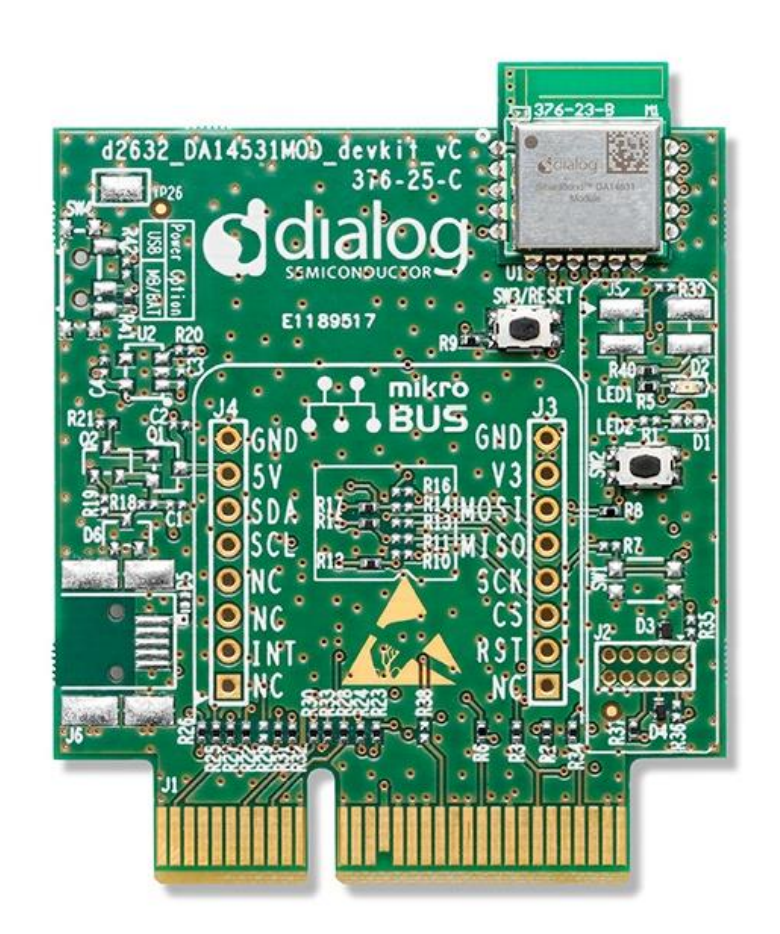

#### **Figure 1: DA14531 SMARTBOND TINY™ MODULE DB**

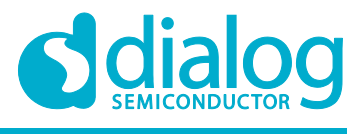

**Target**

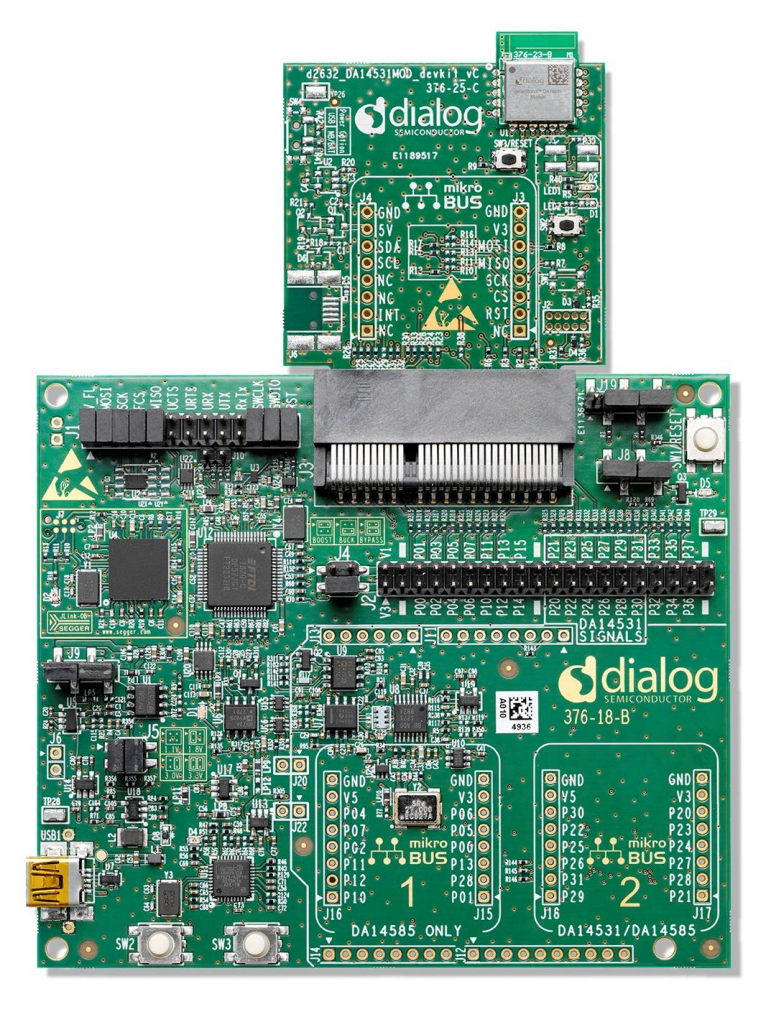

**Figure 2: DA14531 SMARTBOND TINY™ MODULE DEVKIT**

# **4 System Overview**

# **4.1 Features**

The features of DA14531 SMARTBOND TINY™ MODULE DB include:

- Integrated Dialog Semiconductor DA14531 SMARTBOND TINY™ MODULE
- Reset push button (SW3)
- A set of general-purpose LED and button (LED1 and SW2)
- Supply from VLDO (3V) from DA145xx DEVKT-P PRO-MB or from coin cell battery
- Capability of mounting a MikroBUS™ module (J3, J4)
- JTAG and UART interface over DA145xx DEVKT-P PRO-MB
- JTAG and UART interface over on-board header (J2)
- Stand-alone operation
- A dimension of 58.43x44.46 mm
- Optional features:
	- Power supply option from USB connector (only for power not for debugging). User must solder the components.

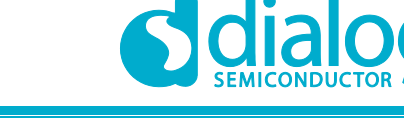

○ Location on board for a second set of LED and button (LED2 and SW1). User must solder the components.

#### **4.2 System and components description**

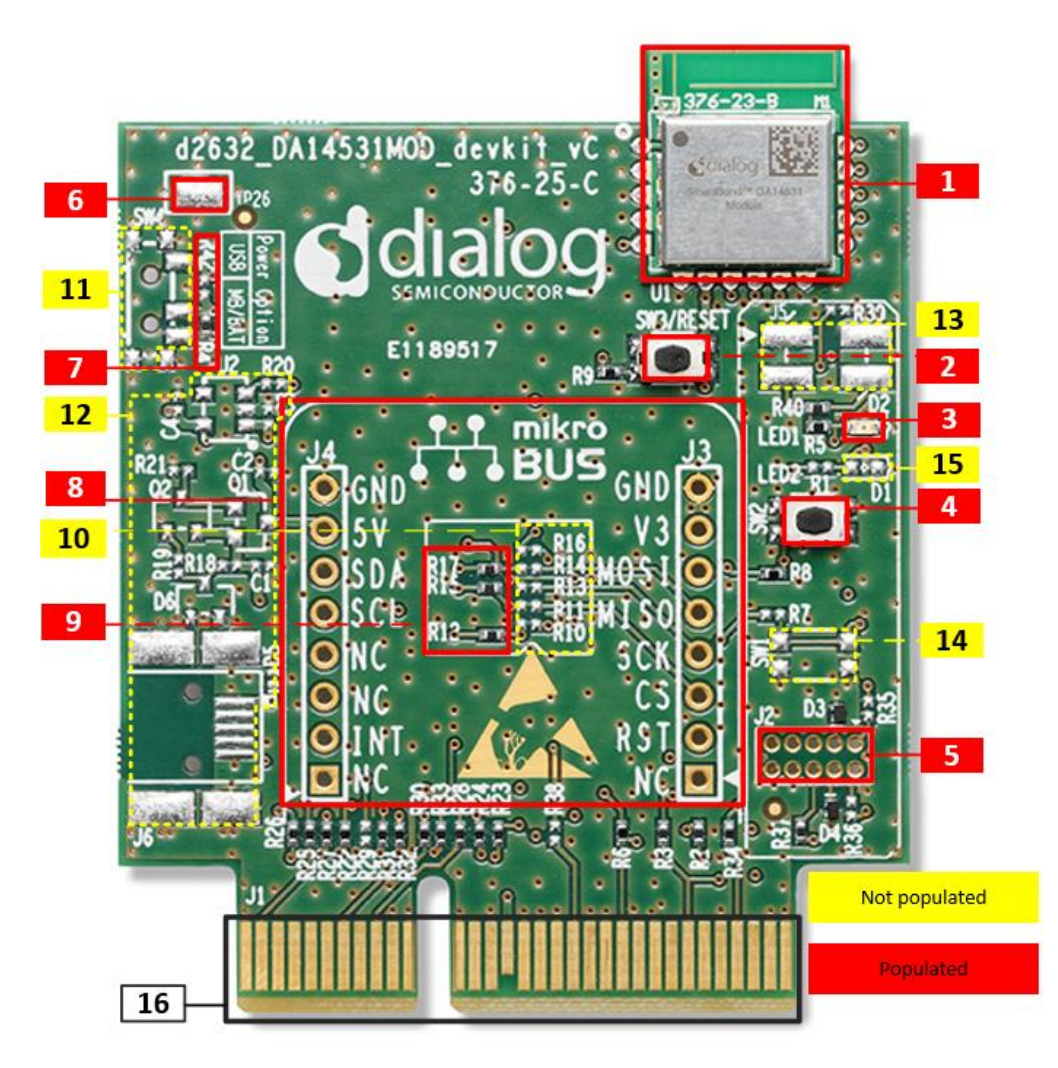

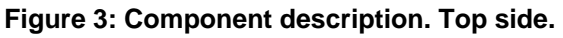

The marked and numbered sections of the system are:

- 1. DA14531 SMARTBOND TINY™ MODULE (U1)
- 2. Reset button (SW3/RESET)
- 3. General purpose LED (D2)
- 4. General purpose button (SW2)
- 5. JTAG debugger connector (J2)
- 6. GND pad (TP26)
- 7. Power supply configuration resistor (VLDO of PRO-MB/ Coin cell battery or USB)
- 8. MikroBUS™ connection points (J3, J4)
- 9. MikroBUS™ configuration resistors for I<sup>2</sup>C interface
- 10. MikroBUS™ configuration resistors for SPI interface

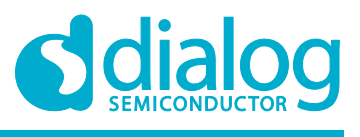

**Target**

#### **DA14531 SMARTBOND TINY™ MODULE Development Kit Hardware User Manual**

11. Power switch (SW4). Selection between VLDO from PRO-MB/ Coin cell battery or USB power supply. *Optional.*

- 12. USB power supply section with OVP circuit. *Optional***.**
- 13. Jumper header for LED isolation(J5). *Optional***.**
- 14. General purpose button (SW1). *Optional.*
- 15. General purpose LED (D1). *Optional.*
- 16. Mating connector on the PCB (J1).

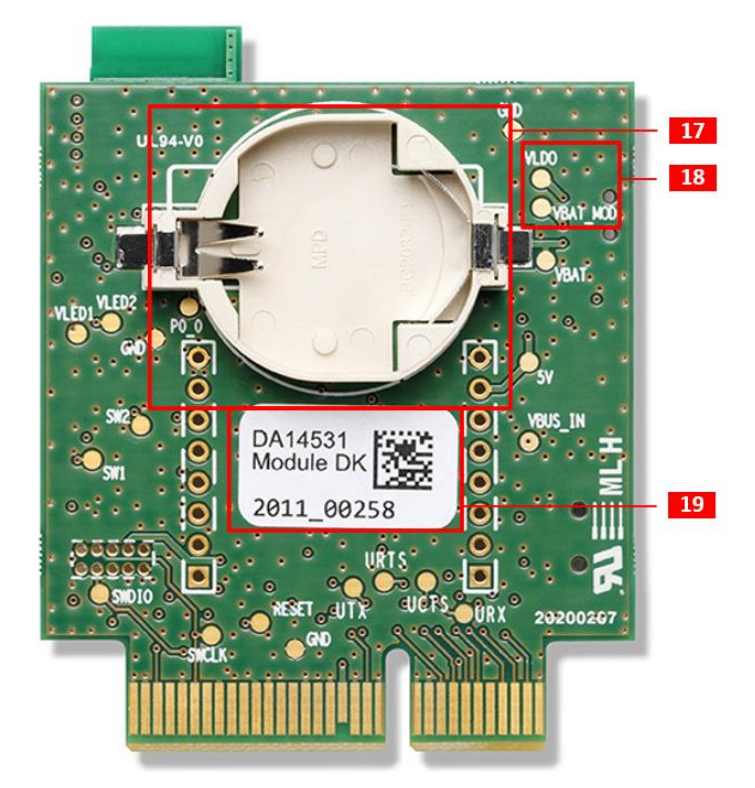

**Figure 4: Component description. Bottom side.**

The bottom side of the kit provides battery case for a CR2032 coin cell battery. Test points have been placed for monitoring various signal behaviors and voltage levels of the components. The marked and numbered sections of the system are:

- 17. Coin cell battery (BT1)
- 18. Test points (see Table 1 for more details)
- 19. Dialog label

#### **Table 1: Test Points Description**

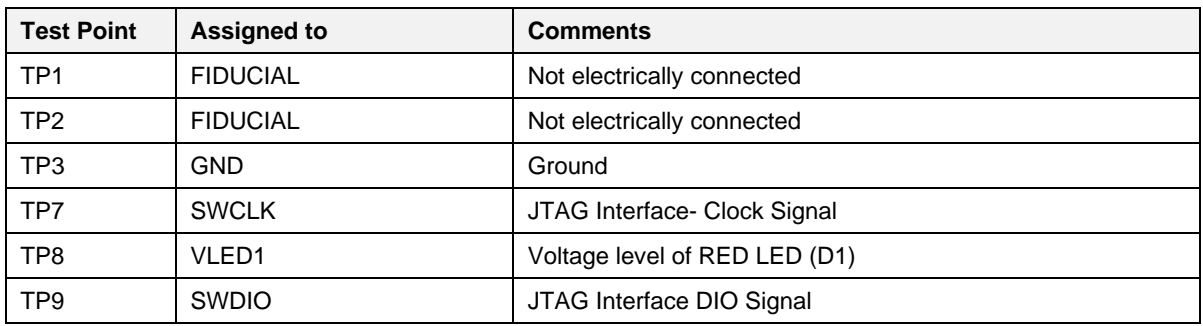

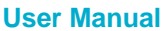

**dialog** 

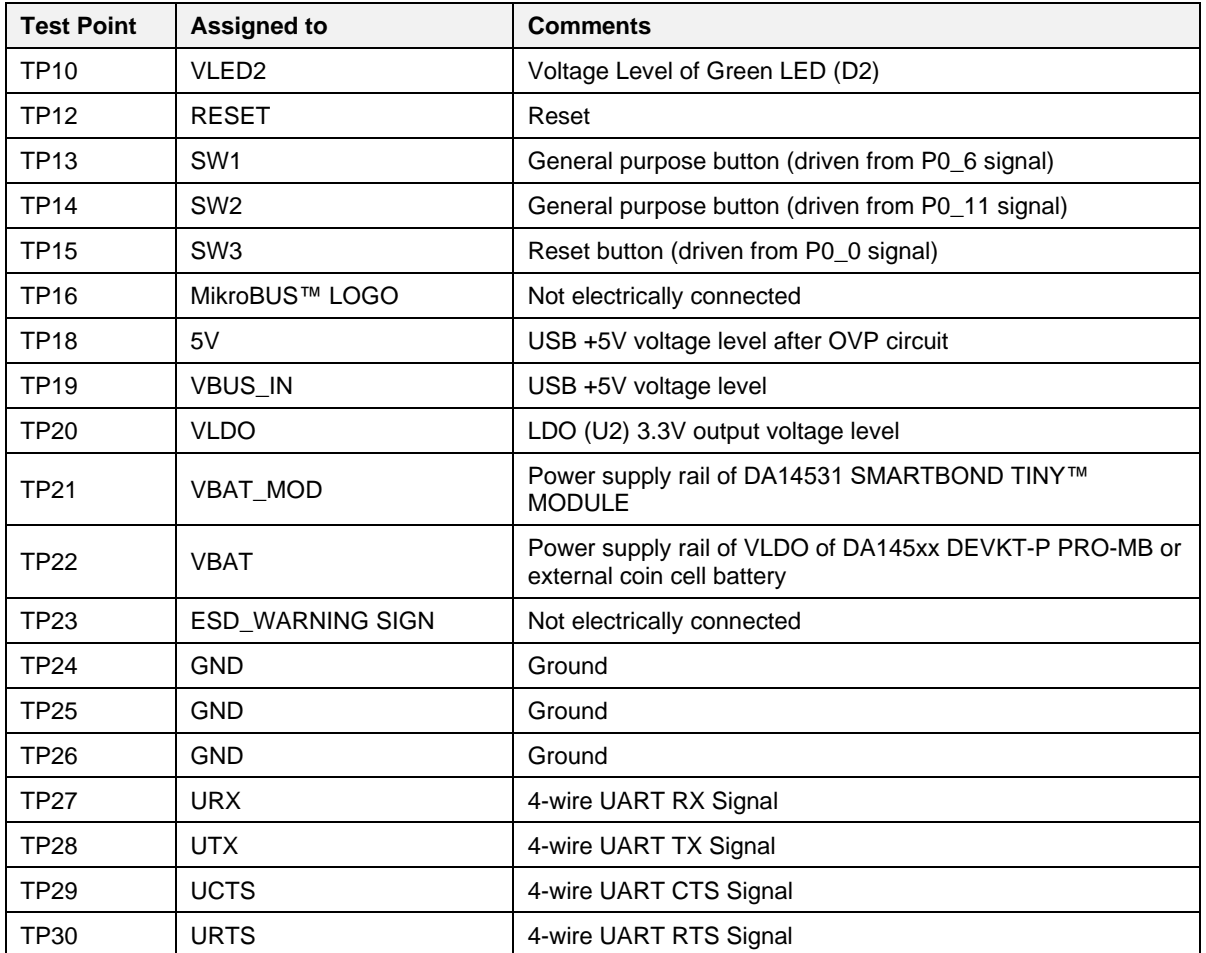

# **4.3 Block Diagram**

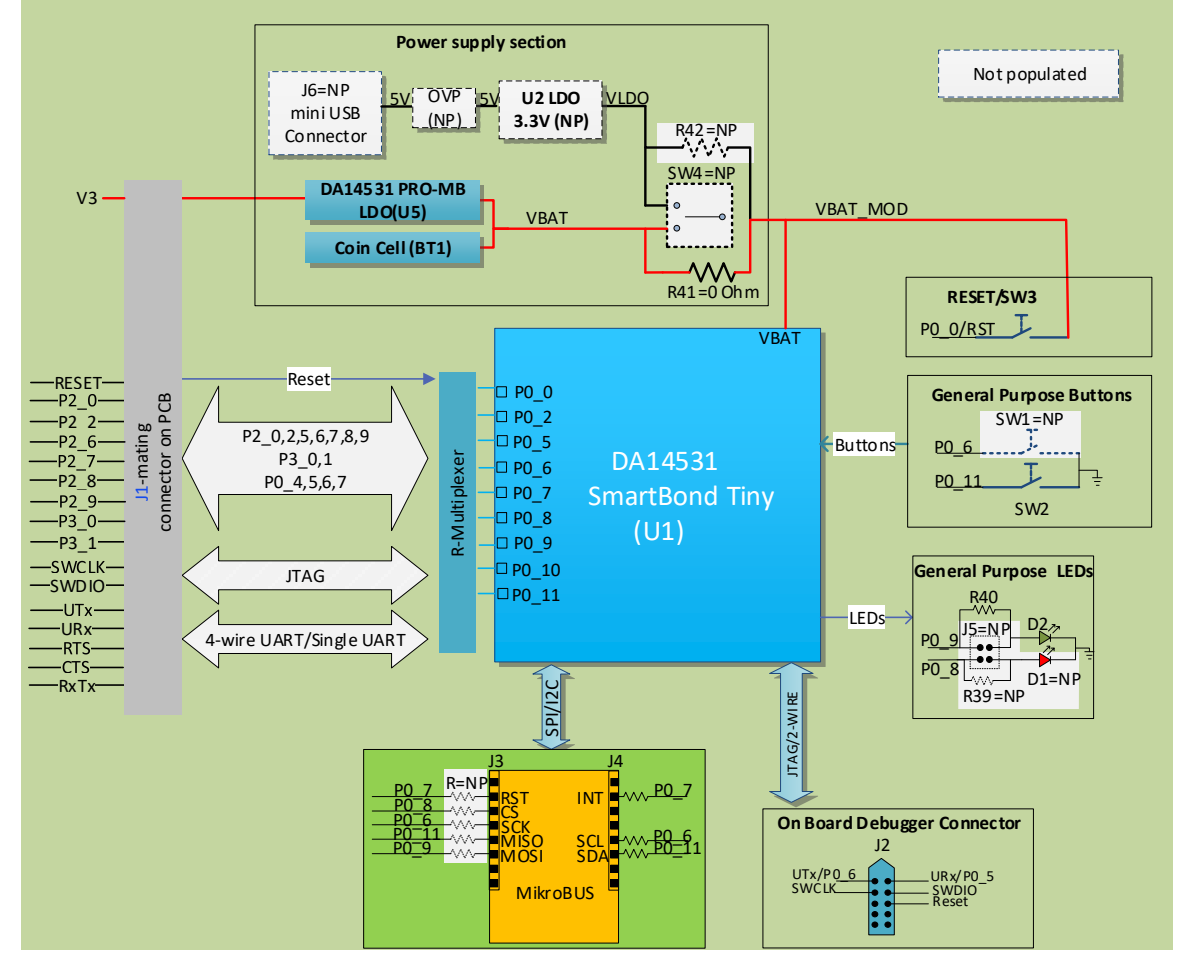

**Figure 5: DA14531 SMARTBOND TINY™ MODULE DB Block Diagram**

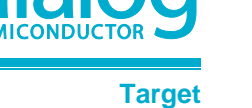

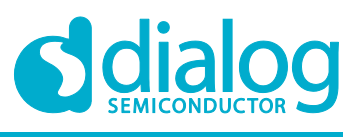

#### **DA14531 SMARTBOND TINY™ MODULE Development Kit Hardware User Manual**

**Target**

# **5 DA14531 SmartBond TINY™ Module Daughterboard**

#### **5.1 Power Section**

The power supply on the DA14531 SMARTBOND TINY™ MODULE DB supports three options:

- Power supply from DA145xx DEVKT-P PRO-MB. The supply voltage comes from VLDO setup (U5) with output voltage range to meet recommended operating conditions of DA14531 SmartBond TINY™ Module. See [2] for recommended operating conditions and Table 6 for VLDO selection
- Power supply from Coin cell battery (BT1). Battery case is mounted on bottom side of the daughterboard. **Notice**: **User must not mount coin cell battery when daughterboard is supplied from DA145xx DEVKT-P PRO-MB.**
- +5V USB Power Supply (J6 connector) with Over Voltage Protection Circuit (OVP). Optional.

Using power supply from VLDO of DA145xx DEVKT-P PRO-MB, allows user to measure Current drawn from the DA14531 SmartBond TINY™ Module by using the current sensing circuit and the power profiler of Dialog's SmartSnippets Toolbox. For more information regarding current measurement refer to [1].

### **5.1.1 Default Power Supply Option Configuration**

Power selection between DA145xx DEVKT-P PRO-MB VLDO/ Coin Cell battery and USB Power Supply is done in two ways:

- Using resistors R41, R42:
	- R41 Power supply from DA145xx DEVKT-P PRO-MB / Coin Cell. **Default configuration**.
	- R42 VLDO (3.3V) of USB power section. *Optional.*
- Using SW4 power switch*. Optional*.

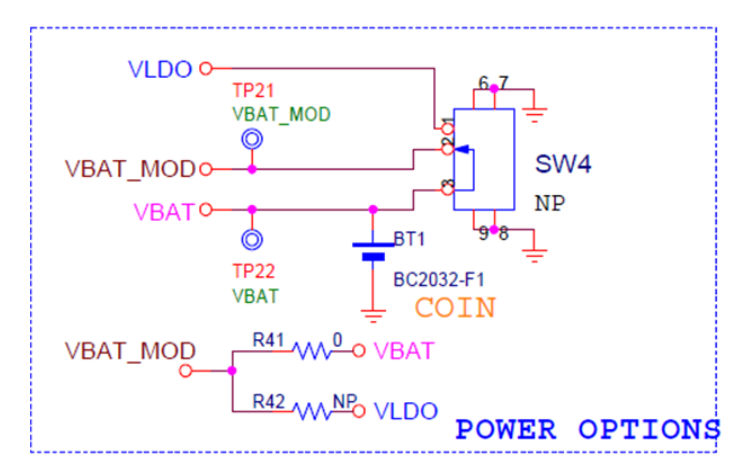

**Figure 6: Power option selection for DA14531 SMARTBOND TINY™ MODULE DB**

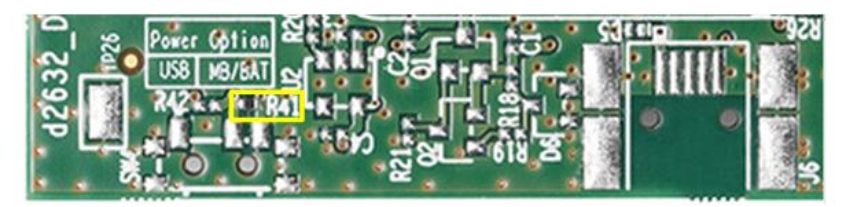

**Figure 7: Power option default configuration** 

**Target**

#### **5.1.2 Optional USB power section**

USB power section consists of the following parts:

- Mini Type B USB connector (J6)
- OVP circuit
- LDO (3.3V) regulator (U2)

USB power section is not populated.

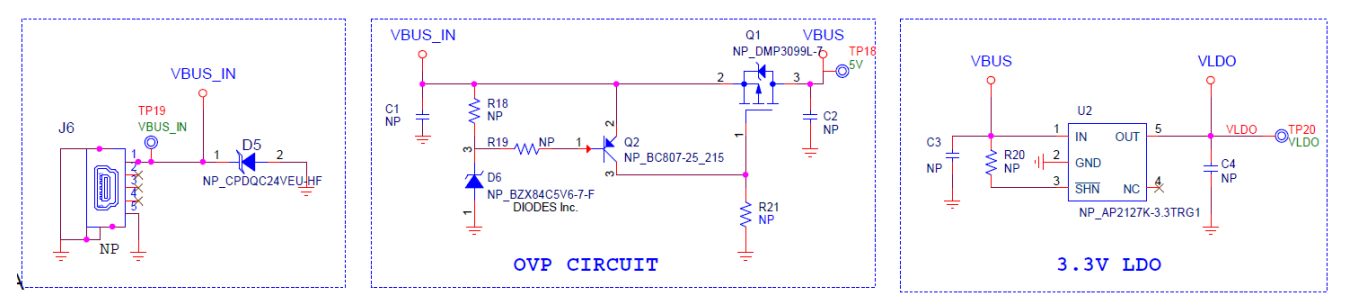

**Figure 8: Optional USB power supply section**

#### **5.2 Reset operation**

Reset operation on the DA14531 SMARTBOND TINY™ MODULE can be activated with one of the following ways:

- By pressing the on board RESET button (SW3)
- Through software from the UART & JTAG interface of DA145xx DEVKT-P PRO-MB
- By pressing RESET button on DA145xx DEVKT-P PRO-MB (SW1)

Reset signal is connected to P0\_0.

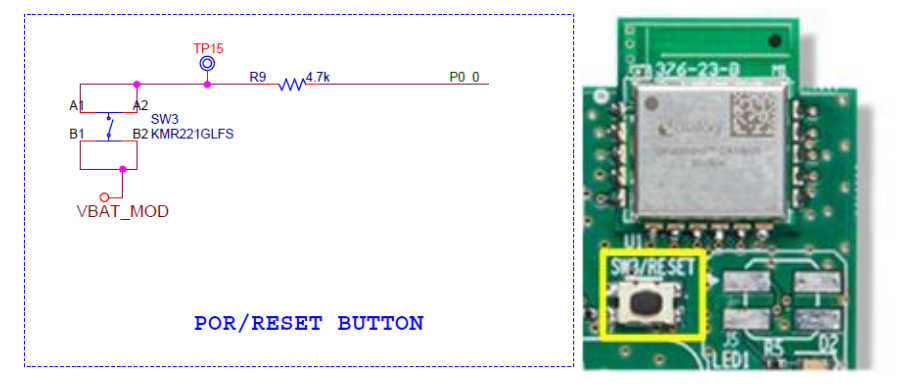

**Figure 9: Reset Button on DA14531 SMARTBOND TINY™ MODULE DB**

#### **5.3 General Purpose Buttons**

Push button SW2 is populated and placed on top side of the board (Figure 11). It is connected to P0\_11(Figure 10) and shares the same configuration with SW2 button of DA145xx DEVKT-P PRO-MB **(**SW2 is connected to P3\_1 on the motherboard which is P0\_11 on DA14531**)**. See Figure 12**.**

SW1 is not populated (Figure 11). It is connected to P0\_6 (Figure 10).

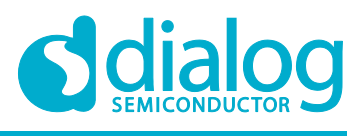

**Target**

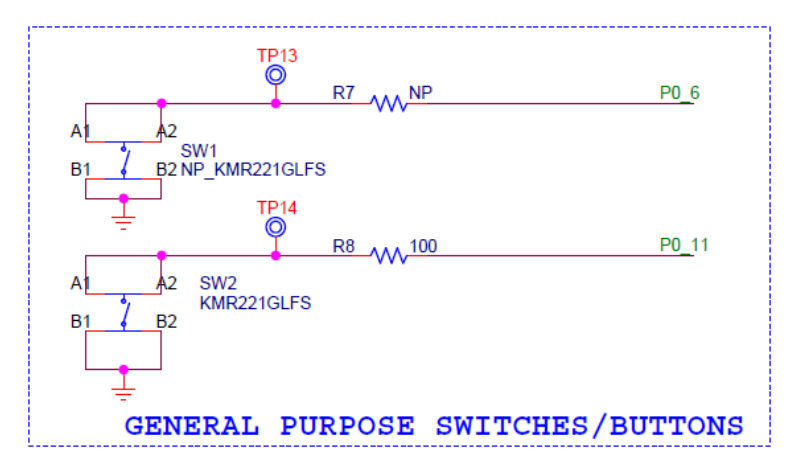

**Figure 10: General purpose push buttons on DA14531 SMARTBOND TINY™ MODULE DB**

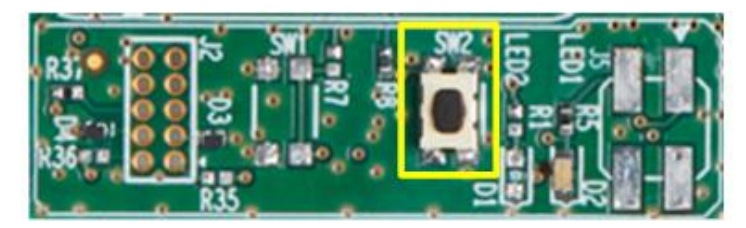

**Figure 11: Default general purpose push button (SW2) on DA14531 SMARTBOND TINY™ MODULE DB**

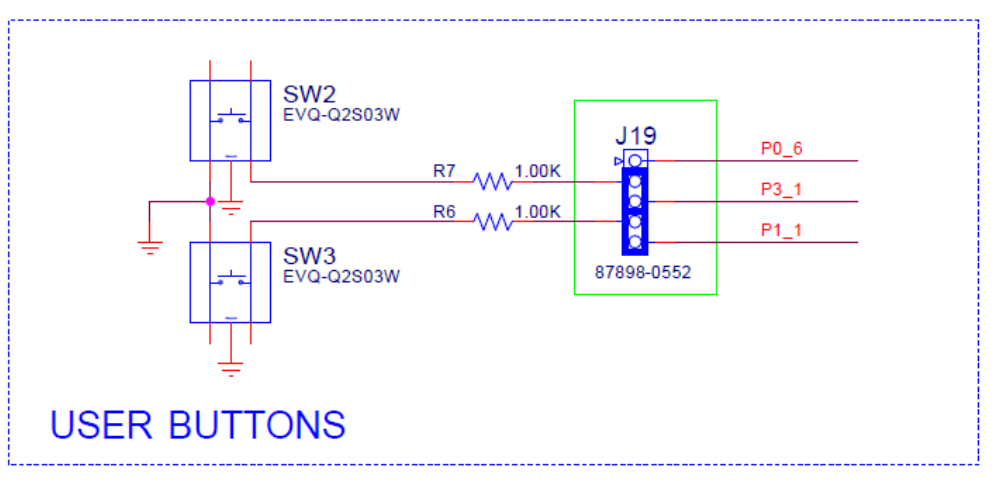

**Figure 12: SW2 configuration on DA145xx DEVKT-P PRO-MB**

#### **5.4 General Purpose LEDs**

LED D2 is a general-purpose LED and it is driven by P0\_9. LED D2 shares same configuration as LED D5 of DA145xx DEVKT-P PRO-MB (D5 is driven by P1\_0 of motherboard which is P0\_9 of DA14531). See Figure 15.

LED D1 is driven by P0\_8 and it is not populated. User can mount a LED like D2.

General purpose LEDs circuitry is completed with Jumper header J5. J5 is optional and it isolates signals P0\_8 and P0\_9 when LEDs function is not used, so signals can be directed to other functions.

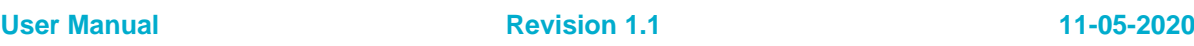

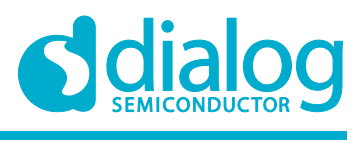

**Target**

Header J5 by default is not populated. Instead resistors R39 and R40 are used in order to configure the connection of LEDs to the signals (Figure 13, Figure 14).

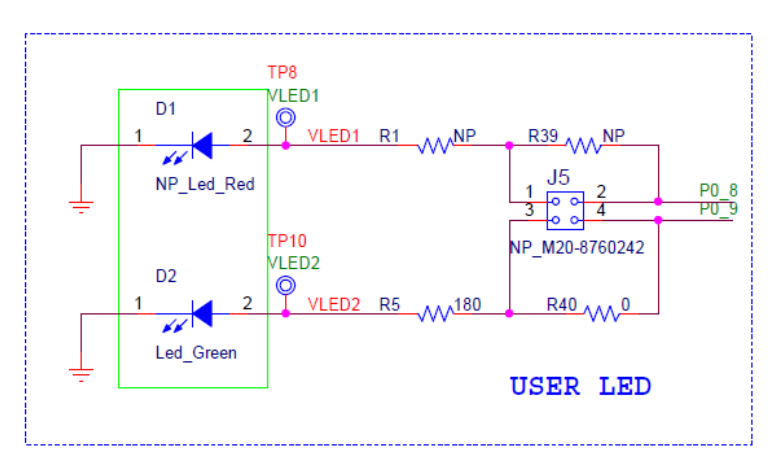

**Figure 13: General Purpose LEDs on DA14531 SMARTBOND TINY™ MODULE DB**

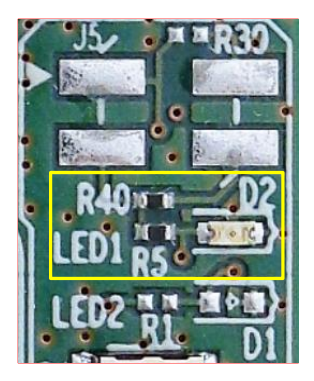

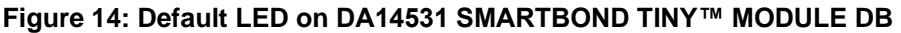

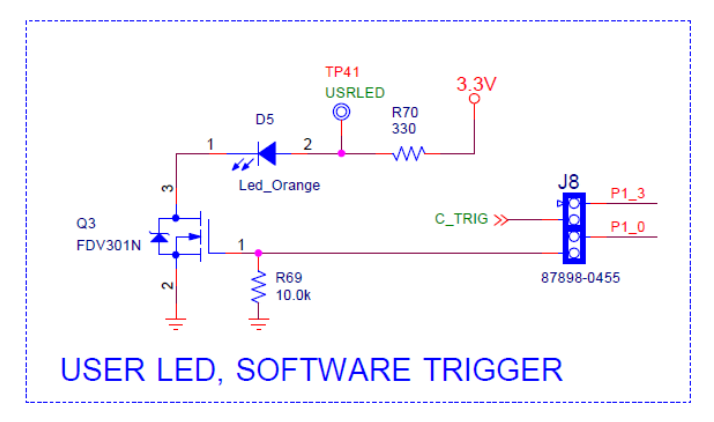

#### **Figure 15: D5 LED configuration on DA145xx DEVKT-P PRO-MB**

#### **5.5 MikroBUS™ Module**

The DA14531 SMARTBOND TINY™ MODULE DB can support MikroBUS™ modules. It requires some level of GPIOs multiplexing to avoid conflict with other functions driven by same GPIOs.

A MikroBUS™ module requires a power supply of 5V, 3.3V or both, depending on the module. The current configuration of the daughterboard supports only 3.3V. If a voltage of 5V is required, then USB power section needs to be populated.

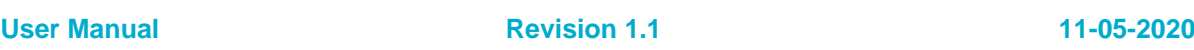

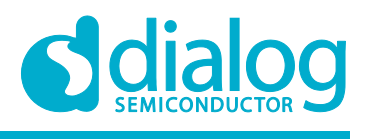

**Target**

Signals available for MikroBUS™ module can be seen in the Table 2. I<sup>2</sup>C signals and INT are the default configuration for the MikroBUS™ module. For SPI interface and RST additional resistors must be populated (Figure 16, Figure 17).

DA14531 SMARTBOND TINY™ MODULE DB MikroBUS™ doesn't share same GPIO signals as DA145xxx DEVKT-P PRO-MB MikroBUS™.

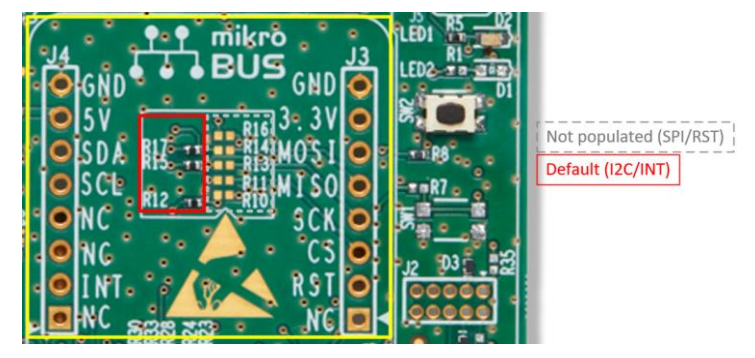

**Figure 16: Default programming interface of MikroBUS™ module on DA14531 SMARTBOND TINY™ MODULE DB**

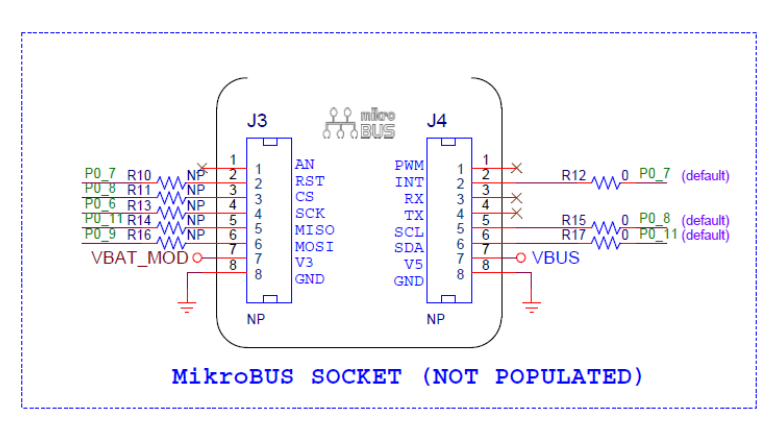

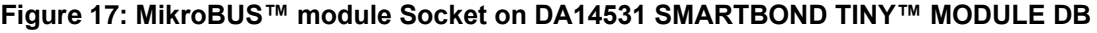

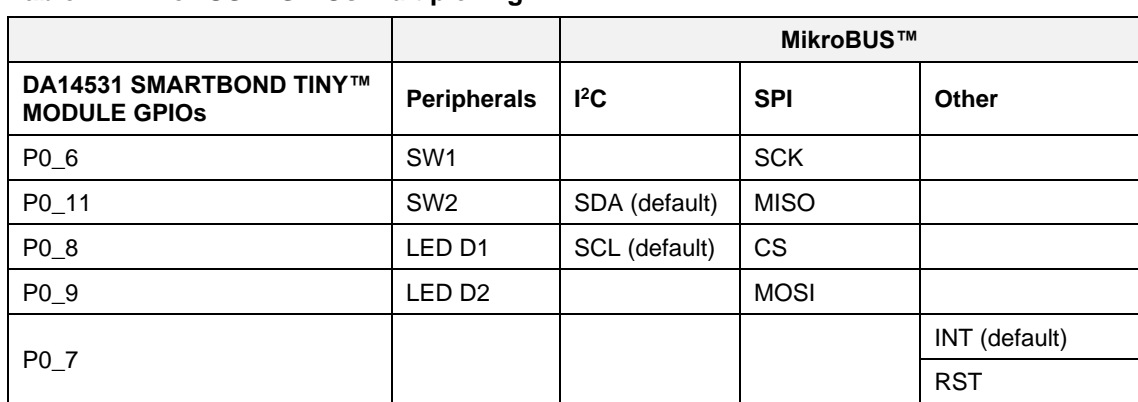

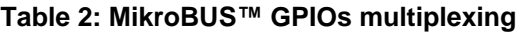

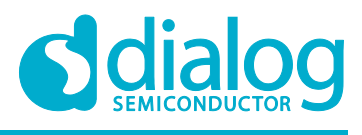

**Target**

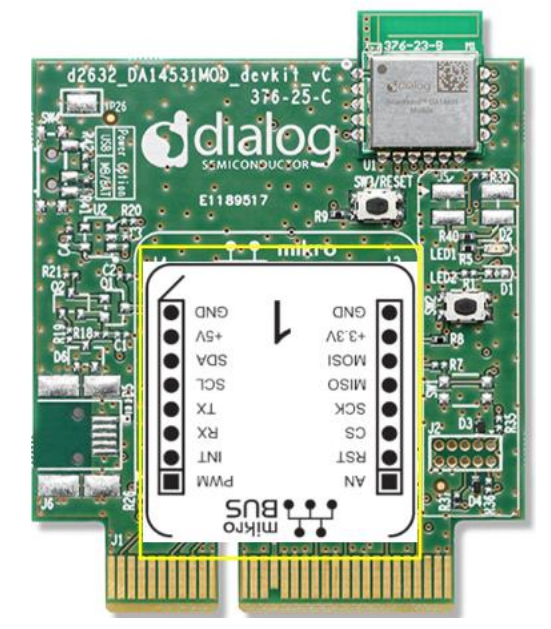

**Figure 18: Example of mounting MikroBUS™ module**

# **5.6 JTAG**

DA14531 SMARTBOND TINY™ MODULE DB provides JTAG interface with SWDIO and SWCLK signals assigned to P0\_2 and P0\_10 (Table 3). JTAG signals are also available on header J2 (Figure 19).

**Table 3: JTAG signals assignment** 

| <b>Function</b>                |                    | <b>The Signals</b>               |                                                        |
|--------------------------------|--------------------|----------------------------------|--------------------------------------------------------|
|                                |                    | DA145xx DEVKT-P<br><b>PRO-MB</b> | <b>DA14531 SMARTBOND TINY™</b><br><b>MODULE DEVKIT</b> |
| Enabled by Jumpers (on PRO-MB) |                    | J2                               | <b>DA14531 SMARTBOND TINY™</b><br><b>MODULE</b>        |
| SW CLK                         | J1:21-22 (Default) | <b>SWCLK</b>                     | P <sub>0</sub> 2                                       |
| SW DIO                         | J1:23-24 (Default) | <b>SWDIO</b>                     | P <sub>0</sub> 1 <sub>0</sub>                          |

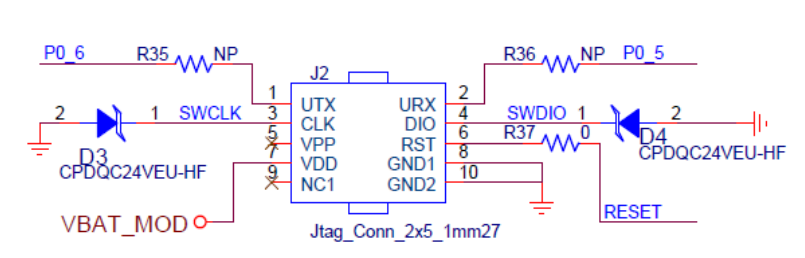

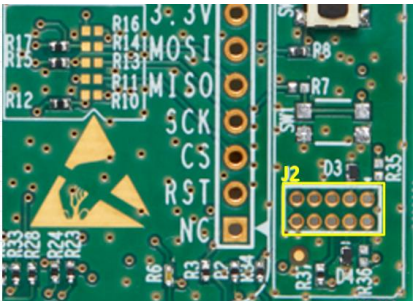

#### **Figure 19: Optional debug port**

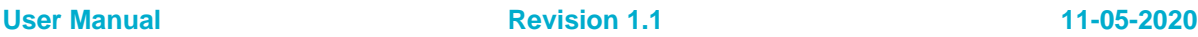

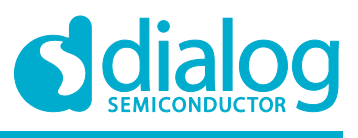

#### **5.7 UART**

Three modes of UART can be used: single wire UART, 2 wire-UART or full UART.

#### **Table 4: DA14531 SMARTBOND TINY™ MODULE DB UART Signals**

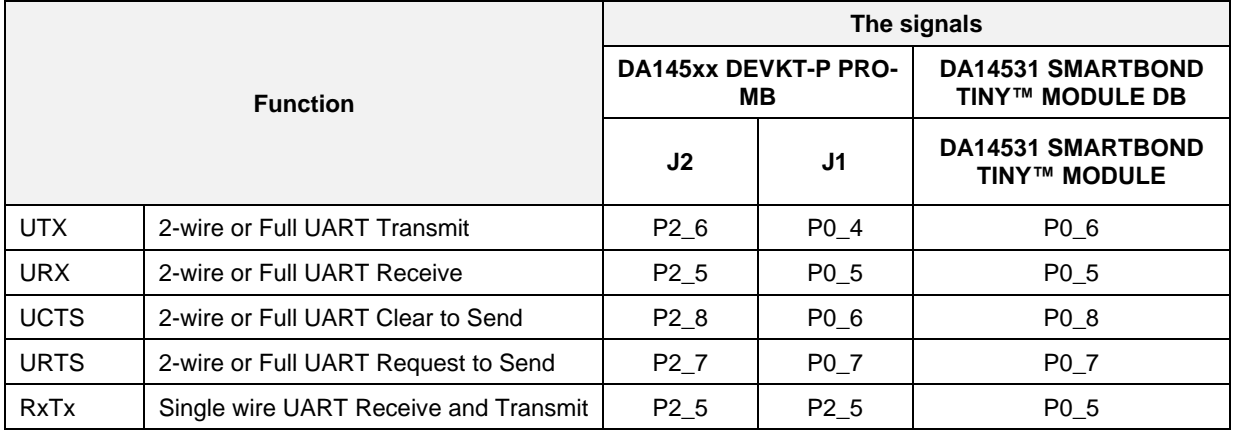

**Note 1** UART signals are directly mapped to J1 connector of DA145xx DEVKT-P PRO-MB: Rx, Tx, RTS and CTS.

For enabling the different configurations check section 5.8.

#### **5.8 GPIOs and pin assignment on DA14531 SMARTBOND TINY™ MODULE DB**

The DA14531 SMARTBOND TINY™ MODULE DB comes in with a pre-defined default configuration. However, due to the low GPIO pin count, several functions are multiplexed and can be enabled as needed.

On Table 5 DA14531 SMARTBOND TINY™ MODULE GPIOs use on the various functions can be found. On the last column of the table users can check which of the functions are enabled by default with the default hardware setup and which require some hardware modification by adding resistors.

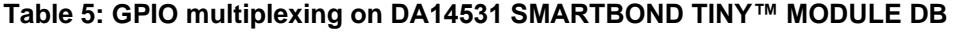

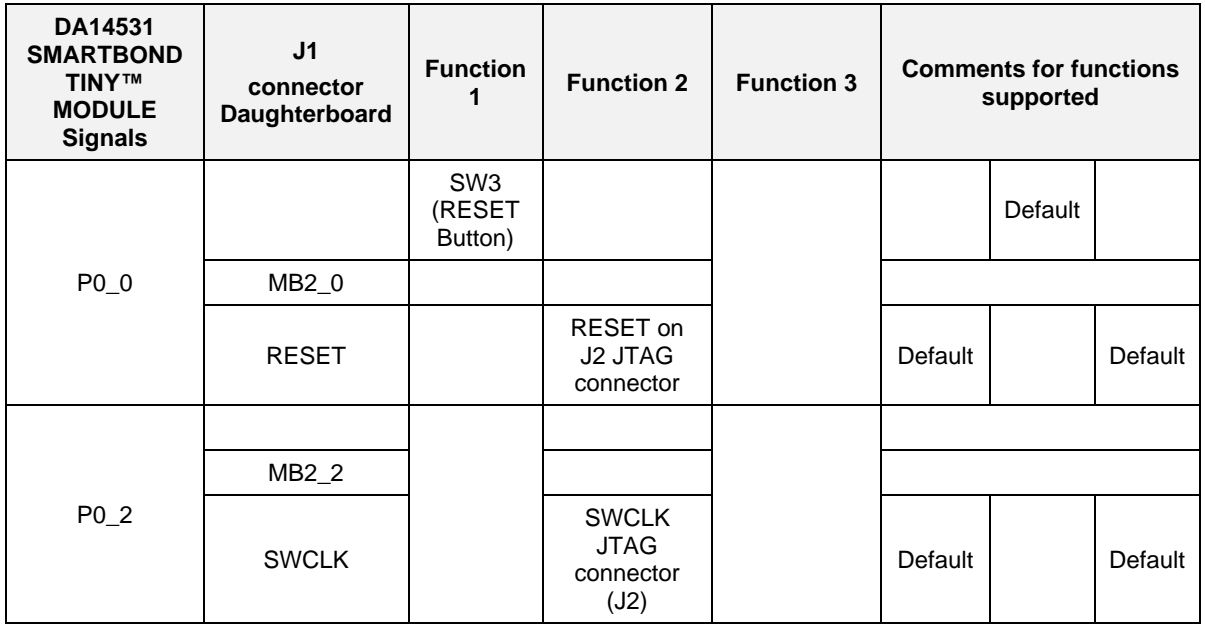

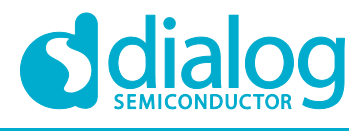

# **DA14531 SMARTBOND TINY™ MODULE Development Kit Hardware User Manual**

**Target**

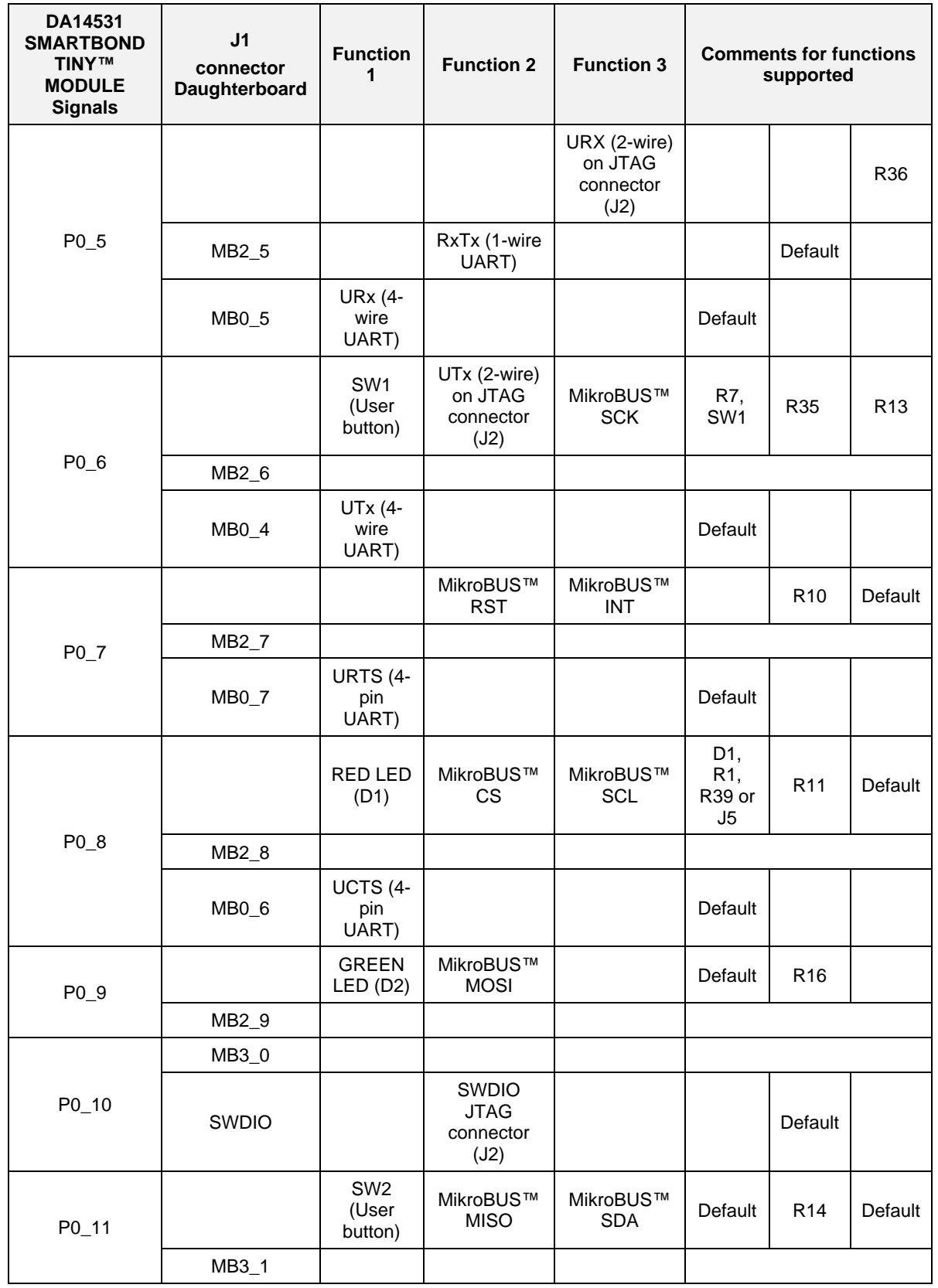

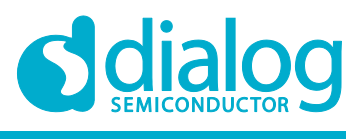

### **5.9 Programming and debugging interface setup**

On this section the settings required for configurating the PRO-MB development kit for DA14531 SMARTBOND TINY™ MODULE are described:

- DA14531 SMARTBOND TINY™ MODULE DB
- DA145xx DEVKT-P PRO-MB

Configurations applied by adding/removing jumpers on the DA145xx DEVKT-P PRO-MB. No modificat**i**on is required on the DA14531 SMARTBOND TINY™ MODULE DB.

Please notice that the SPI flash on DA145xx DEVKT-P PRO-MB will not be used as DA14531 SMARTBOND TINY™ MODULE has integrated QSPI Flash. See Table 6.

The settings of three configurations are presented:

- Configuration 1: Single wire UART, JTAG and RESET
- Configuration 2: UART (2 wires), JTAG and RESET
- Configuration 3: Full UART, JTAG and RESET

#### **Table 6: Power, SPI Flash and programming/debugging jumper setup of DA145xx DEVKT-P PRO-MB for TINY™ MODULE**

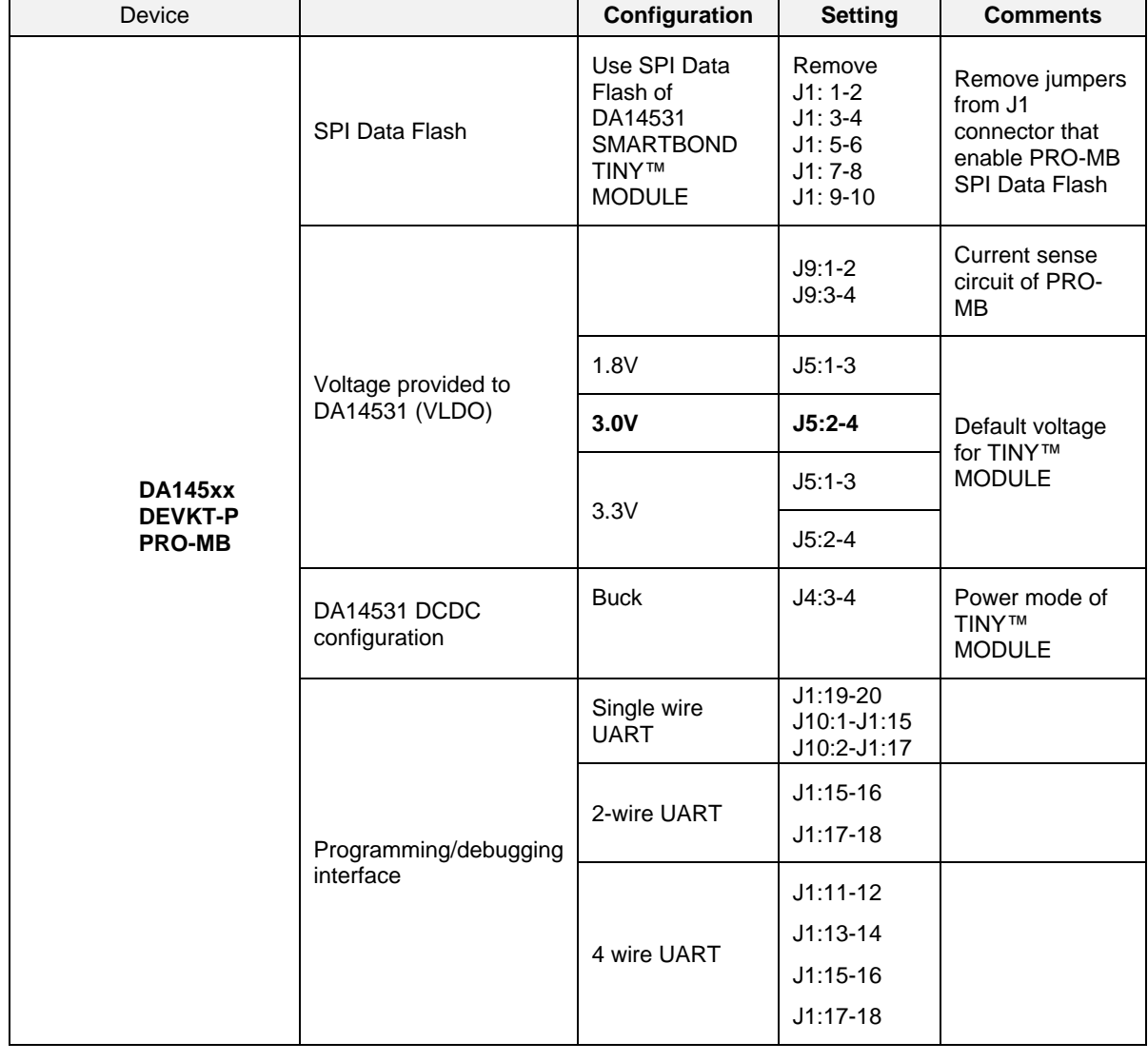

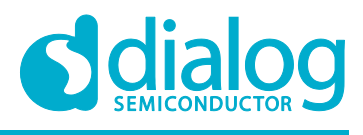

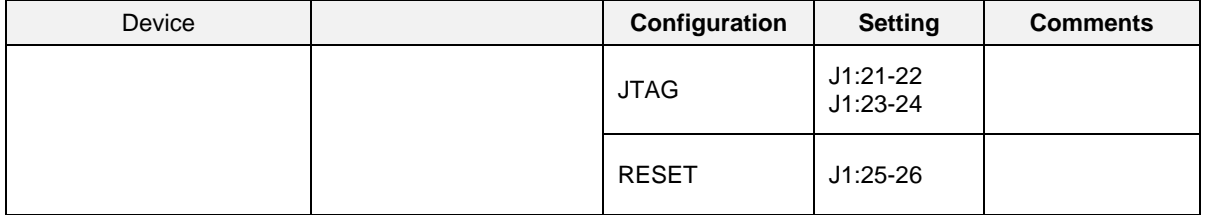

#### **5.9.1 Single wire UART, JTAG, RESET**

#### **Table 7: Pin assignment for DA14531 SMARTBOND TINY™ MODULE Configuration 1**

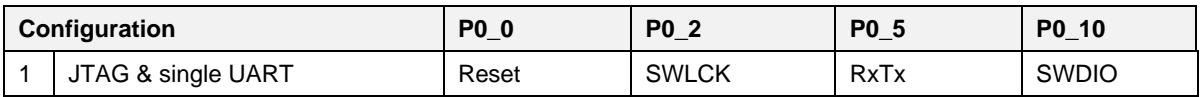

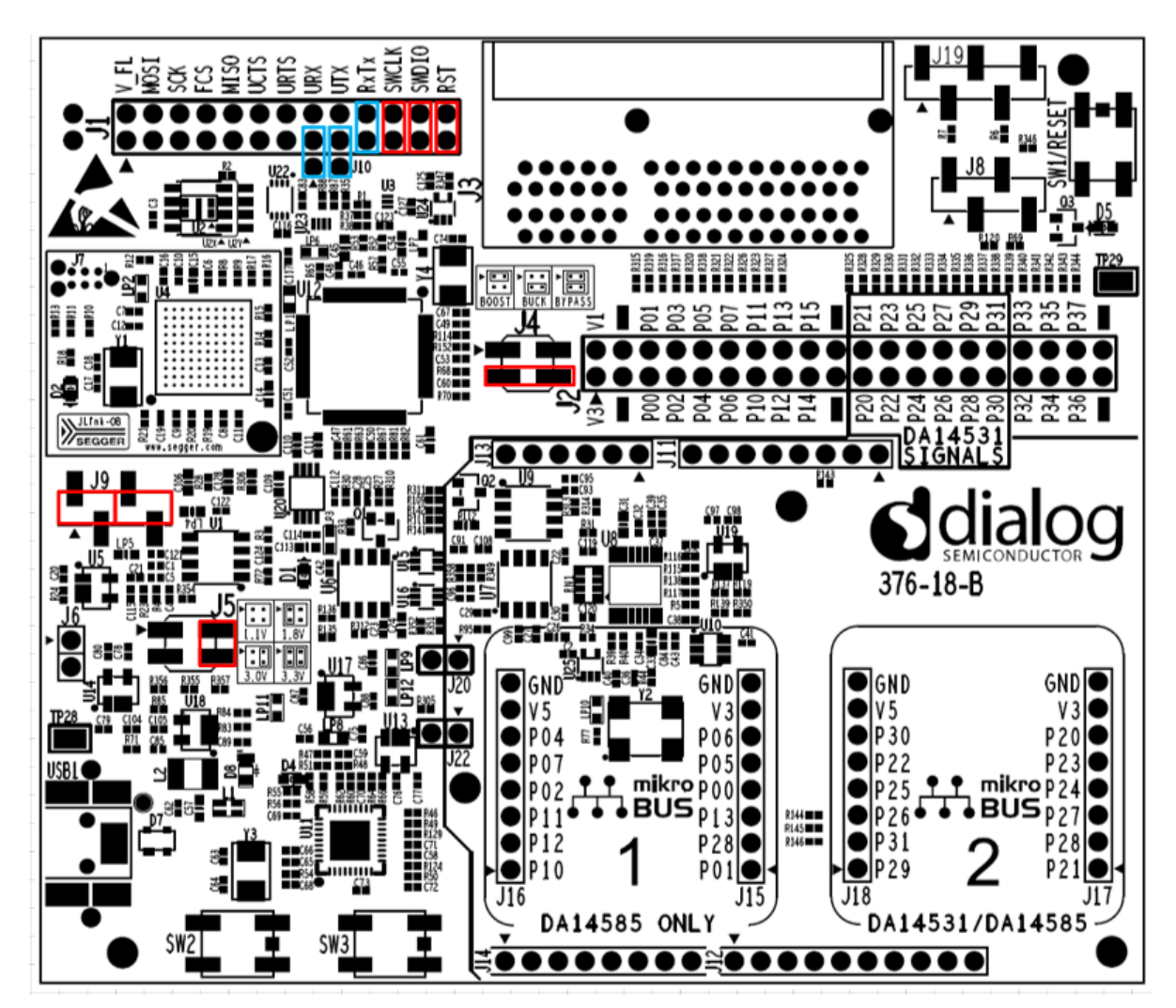

**Figure 20: DA145xx DEVKT-P PRO-MB jumper setup for Single wire UART, JTAG and RESET operation**

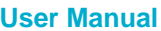

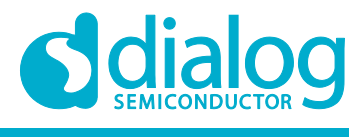

#### **5.9.2 2-wire UART, JTAG, RESET**

#### **Table 8: Pin assignment for DA14531 SMARTBOND TINY™ MODULE configuration 2**

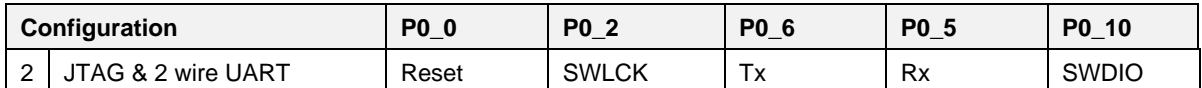

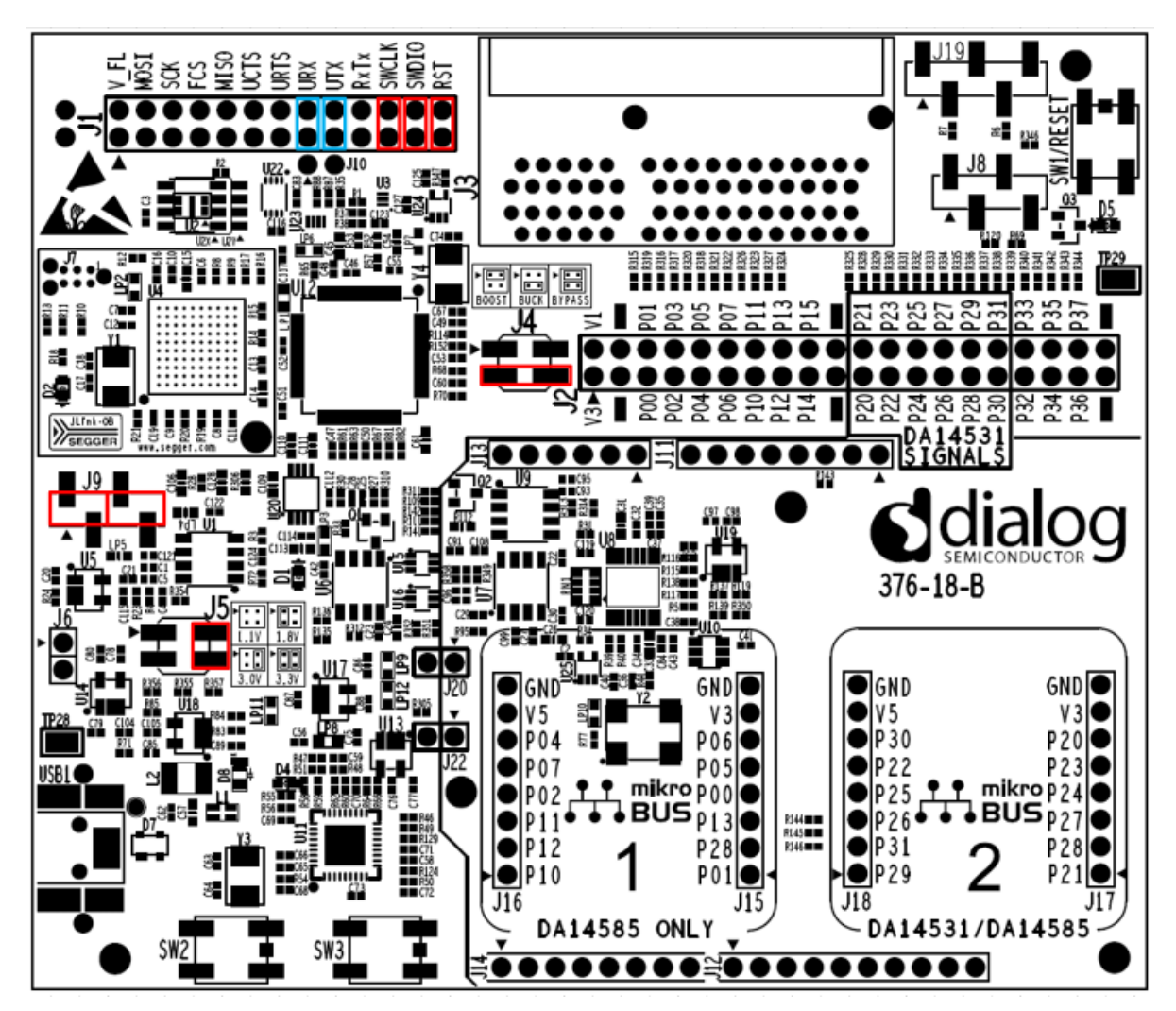

**Figure 21: DA145xx DEVKT-P PRO-MB jumper setup for 2-wire UART, JTAG and RESET operation**

#### **5.9.3 4-wire UART, JTAG, RESET**

#### **Table 9: Pin assignment for DA14531 SMARTBOND TINY™ MODULE configuration 3**

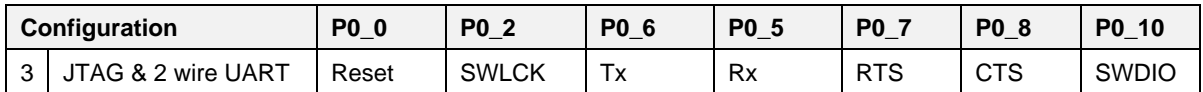

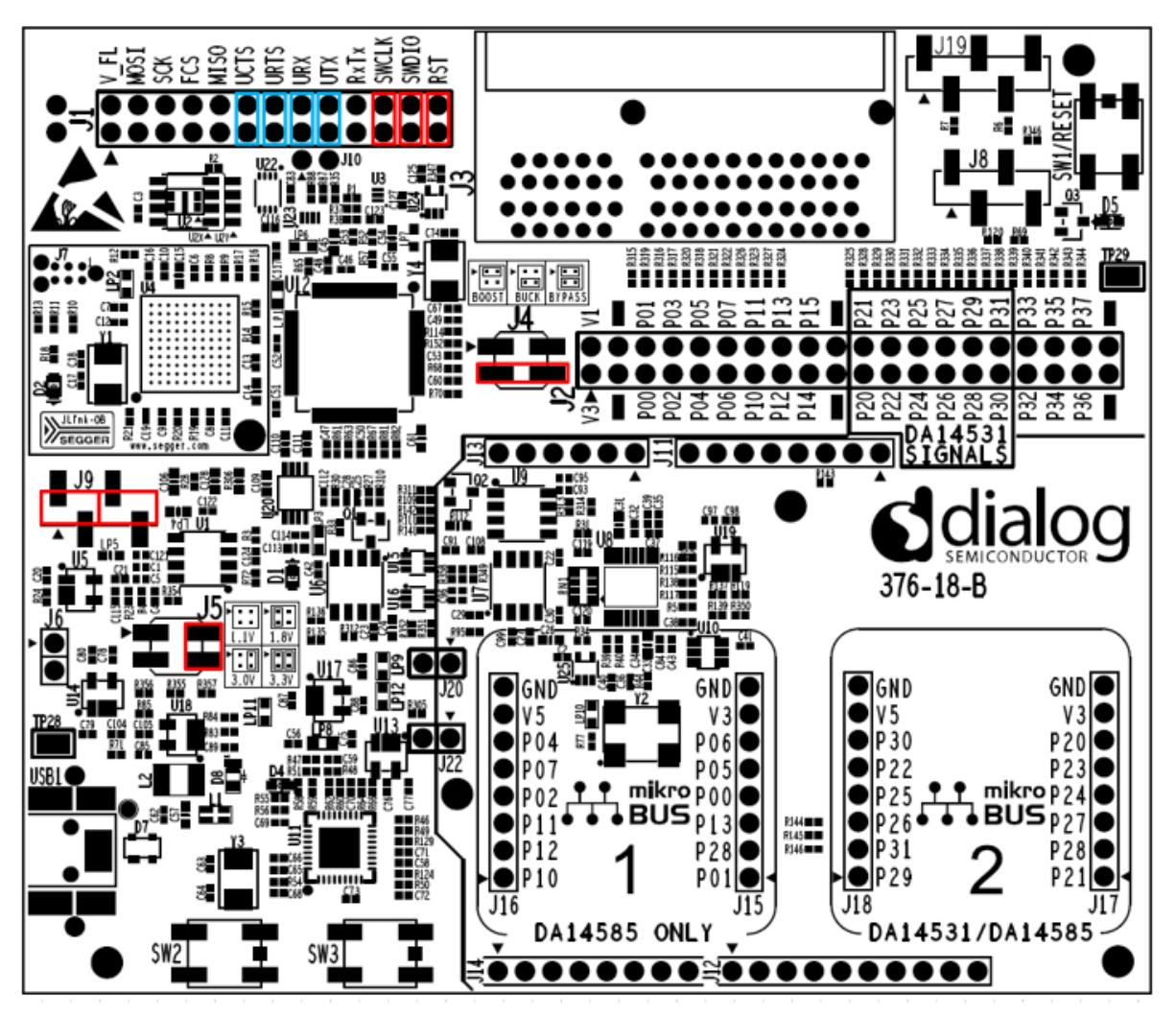

**Figure 22: DA145xx DEVKT-P PRO-MB jumper setup for 4-wire UART, JTAG and RESET operation**

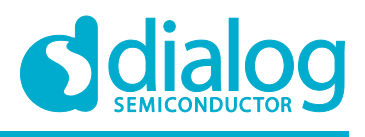

#### **Target**

#### **5.10 First Steps with DA14531 SMARTBOND TINY™ MODULE DEVKIT**

The DA145xx DEVKT-P PRO-MB as well as DA14531 SMARTBOND TINY™ MODULE DB come in with a pre-defined default configuration. The initial steps that must be taken when the Daughterboard is mounted on the PRO-MB are depicted in Figure 23.

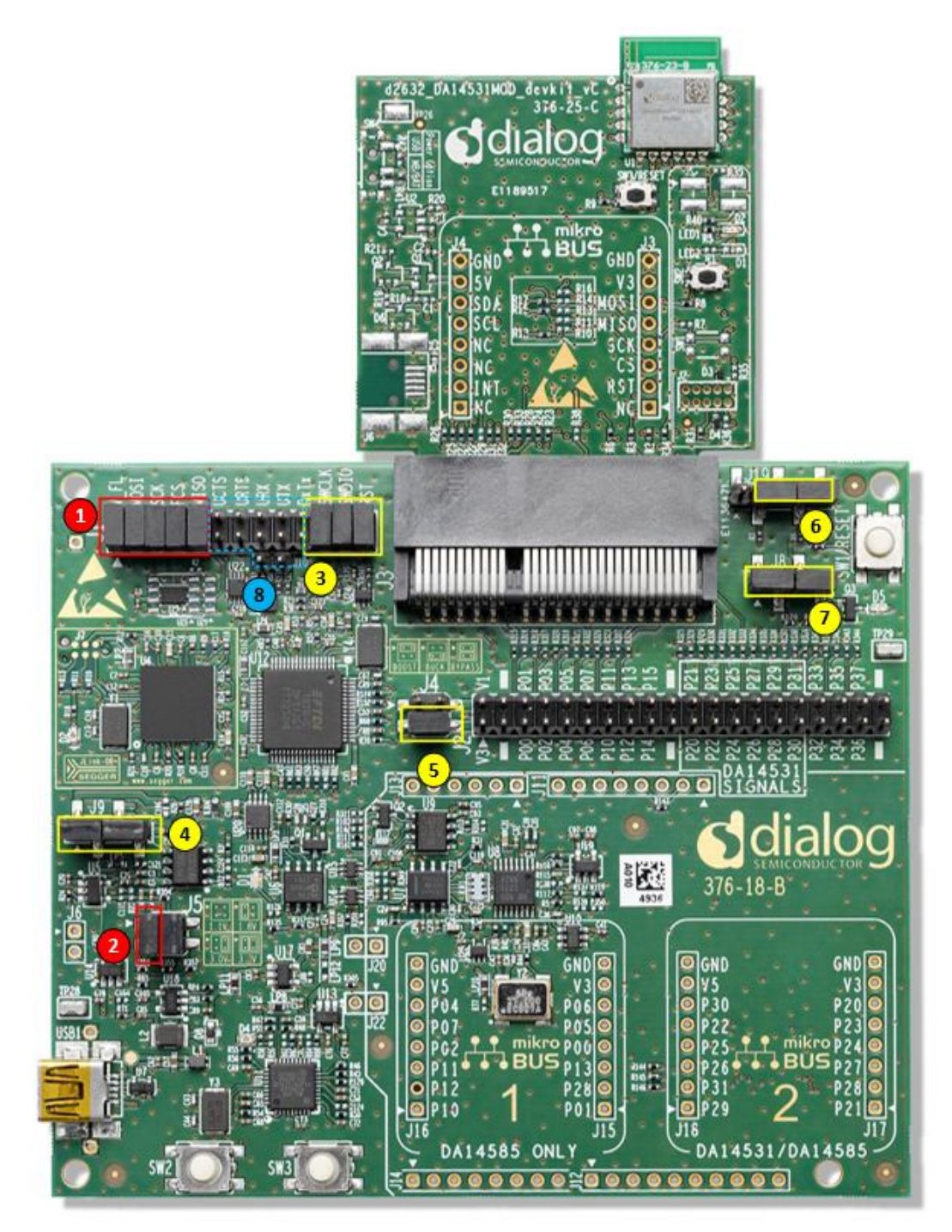

#### **Figure 23: DA145xx DEVKT-P PRO-MB First Steps Jumper Configuration with DA14531 SMARTBOND TINY™ MODULE DB attached**

#### **Steps to be followed**:

- 1. Remove SPI Data Flash Jumpers J1 1:2, 3:4, 5:6, 7:8, 9:10
- 2. Remove J5 1:3 header (LDO(U5) output at 3.0V)

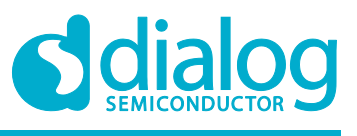

#### **DA14531 SMARTBOND TINY™ MODULE Development Kit Hardware User Manual**

**Target**

- 3. Leave J1 21:22, 23:24, 25:26 for RESET, JTAG
- 4. Leave J9 1:2,3:4 (current measurement circuit)
- 5. Leave J4 3:4 (Buck mode)
- 6. Leave J8 as is (in case a MikroBUS™ module is used J8 is advised to be removed)
- 7. Leave J19 as is (in case a MikroBUS™ module is used J19 2:3 is advised to be removed)
- 8. Configure UART operation as per configuration 1, 2 or 3

# **6 Known Issues**

# **6.1 Keil JTAG default Clock Speed**

When trying to program DA14531 SMARTBOND TINY™ MODULE using Keil the following error may occur when the user tries to open the debugger session (Figure 24).

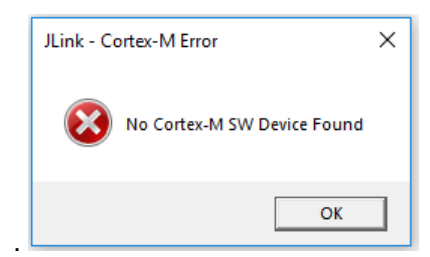

#### **Figure 24: Keil reporting error when try to open debugger session**

User must lower the JTAG clock speed to 2MHz following the steps depicted in Figure 25.

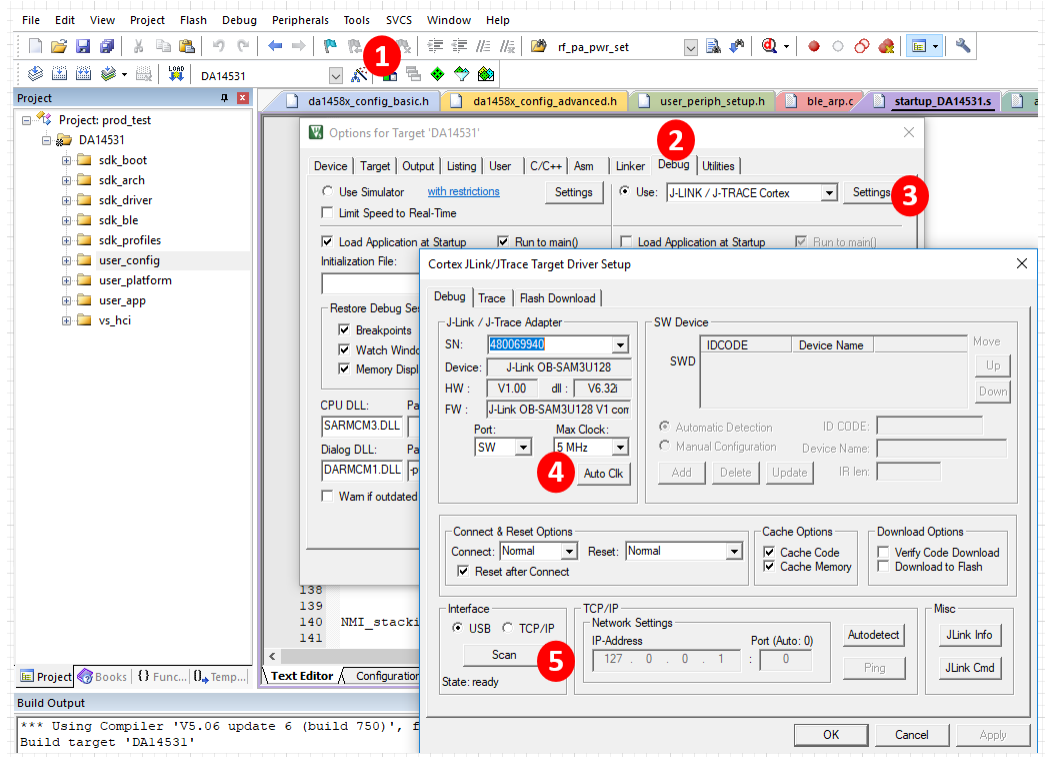

**Figure 25: Steps to set up JTAG clock speed**

#### **Steps to be followed**:

1. Open options for Target device

```
User Manual Revision 1.1 11-05-2020
```
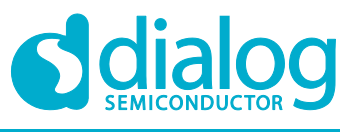

#### **DA14531 SMARTBOND TINY™ MODULE Development Kit Hardware User Manual**

**Target**

- 2. Choose Debug Tab
- 3. Press settings for J-Link/ J-TRACE Cortex
- 4. Change default max clock speed from 5MHz to 2MHz
- 5. Press Scan to detect the ARM Core

#### **Target**

# **Appendix A**

**A.1 Schematic**

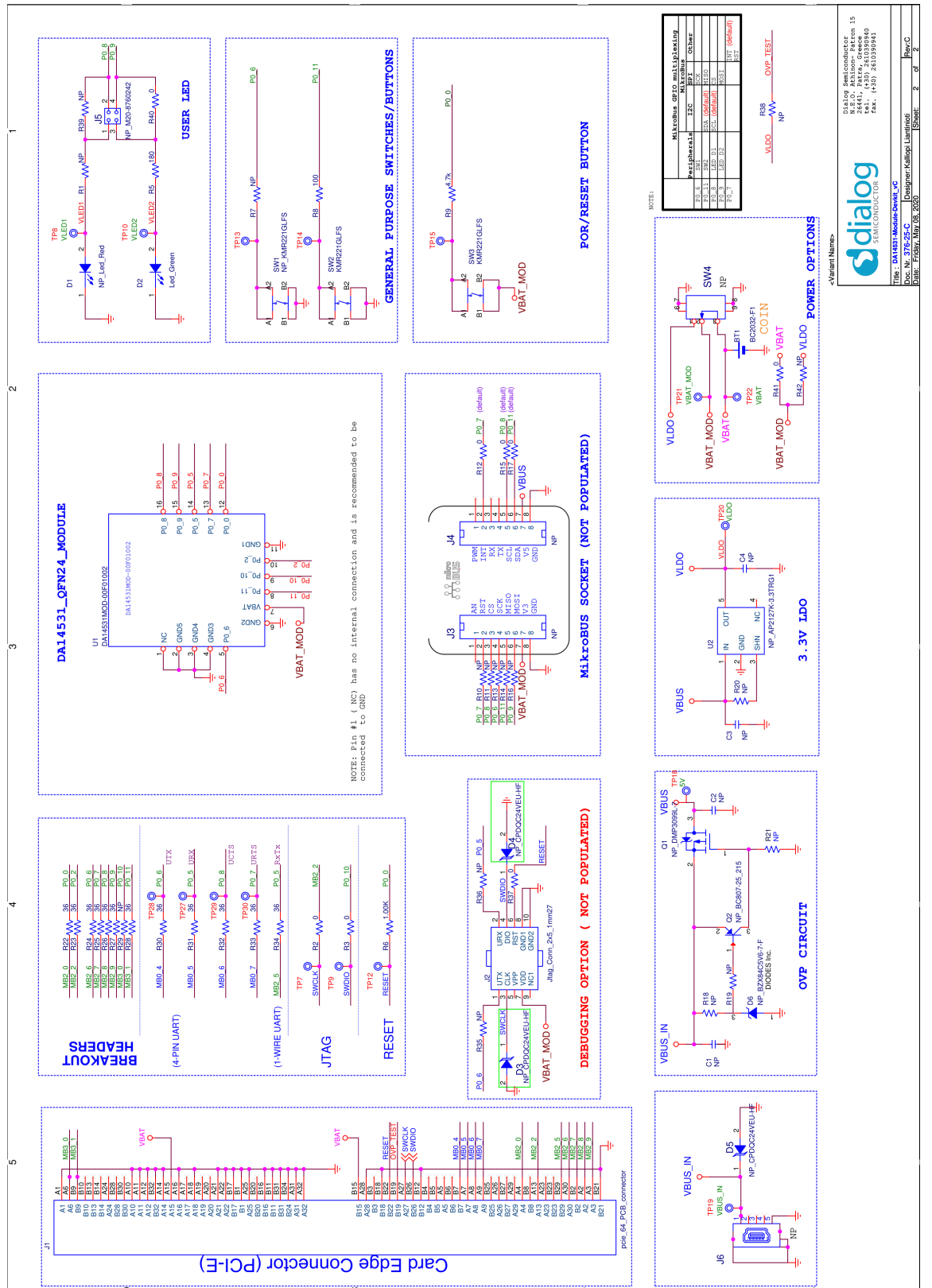

**Figure 26: Schematic of DA14531 SMARTBOND TINY™ MODULE DB [376-25-C]**

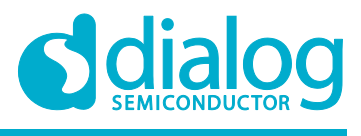

**Target**

### **A.2 Placed Components**

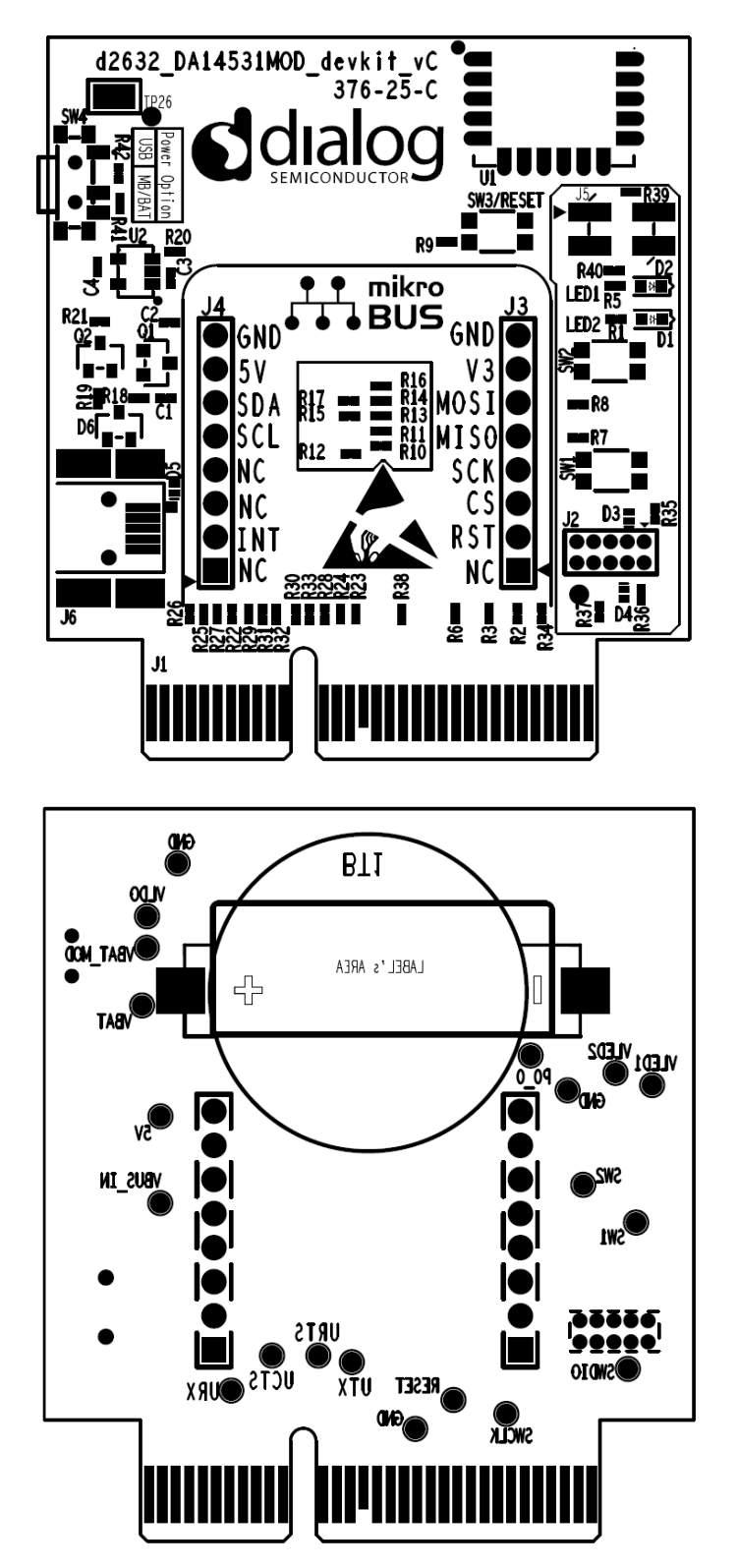

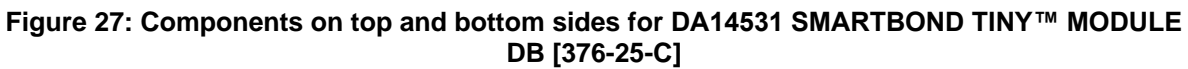

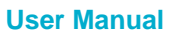

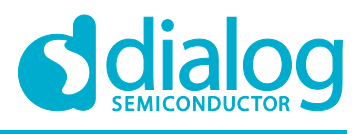

**Target**

# **Revision History**

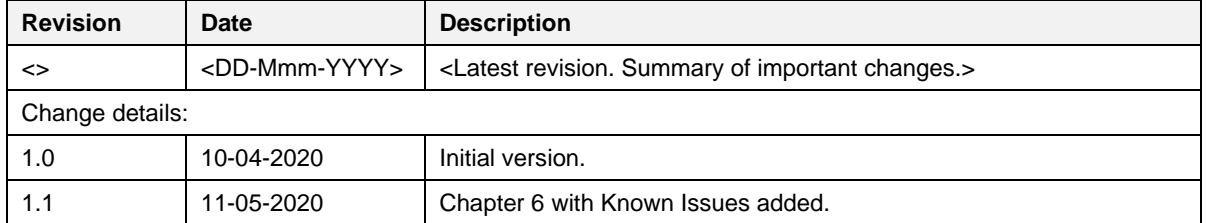

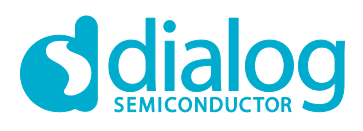

#### **Status Definitions**

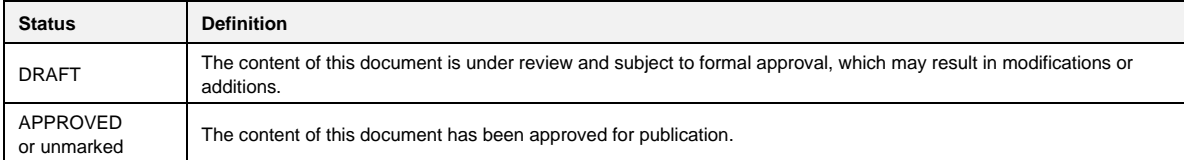

#### **Disclaimer**

Unless otherwise agreed in writing, the Dialog Semiconductor products (and any associated software) referred to in this document are not designed, authorized or warranted to be suitable for use in life support, life-critical or safety-critical systems or equipment, nor in applications where failure or malfunction of a Dialog Semiconductor product (or associated software) can reasonably be expected to result in personal injury, death or severe property or environmental damage. Dialog Semiconductor and its suppliers accept no liability for inclusion and/or use of Dialog Semiconductor products (and any associated software) in such equipment or applications and therefore such inclusion and/or use is at the customer's own risk.

Information in this document is believed to be accurate and reliable. However, Dialog Semiconductor does not give any representations or warranties, express or implied, as to the accuracy or completeness of such information. Dialog Semiconductor furthermore takes no responsibility whatsoever for the content in this document if provided by any information source outside of Dialog Semiconductor.

Dialog Semiconductor reserves the right to change without notice the information published in this document, including, without limitation, the specification and the design of the related semiconductor products, software and applications. Notwithstanding the foregoing, for any automotive grade version of the device, Dialog Semiconductor reserves the right to change the information published in this document, including, without limitation, the specification and the design of the related semiconductor products, software and applications, in accordance with its standard automotive change notification process.

Applications, software, and semiconductor products described in this document are for illustrative purposes only. Dialog Semiconductor makes no representation or warranty that such applications, software and semiconductor products will be suitable for the specified use without further testing or modification. Unless otherwise agreed in writing, such testing or modification is the sole responsibility of the customer and Dialog Semiconductor excludes all liability in this respect.

Nothing in this document may be construed as a license for customer to use the Dialog Semiconductor products, software and applications referred to in this document. Such license must be separately sought by customer with Dialog Semiconductor.

All use of Dialog Semiconductor products, software and applications referred to in this document is subject to Dialog Semiconductor's Standard ditions of Sale, available on the company website (www.dialog-semiconductor.com) unless otherwise stated.

Dialog, Dialog Semiconductor and the Dialog logo are trademarks of Dialog Semiconductor Plc or its subsidiaries. All other product or service names and marks are the property of their respective owners.

© 2020 Dialog Semiconductor. All rights reserved.

#### **RoHS Compliance**

Dialog Semiconductor's suppliers certify that its products are in compliance with the requirements of Directive 2011/65/EU of the European Parliament on the restriction of the use of certain hazardous substances in electrical and electronic equipment. RoHS certificates from our suppliers are available on request.

# **Contacting Dialog Semiconductor**

United Kingdom (Headquarters) *Dialog Semiconductor (UK) LTD* Phone: +44 1793 757700

**Germany** 

*Dialog Semiconductor GmbH* Phone: +49 7021 805-0

#### The Netherlands

*Dialog Semiconductor B.V.* Phone: +31 73 640 8822

Email: enquiry@diasemi.com North America

*Dialog Semiconductor Inc.* Phone: +1 408 845 8500

#### Japan *Dialog Semiconductor K. K.*

Phone: +81 3 5769 5100

#### Taiwan *Dialog Semiconductor Taiwan*

Phone: +886 281 786 222 Web site www.dialog-semiconductor.com

#### Hong Kong

*Dialog Semiconductor Hong Kong* Phone: +852 2607 4271

#### Korea *Dialog Semiconductor Korea* Phone: +82 2 3469 8200

#### China (Shenzhen)

*Dialog Semiconductor China* Phone: +86 755 2981 3669

China (Shanghai) *Dialog Semiconductor China* Phone: +86 21 5424 9058

# **X-ON Electronics**

Largest Supplier of Electrical and Electronic Components

*Click to view similar products for* [Bluetooth Development Tools - 802.15.1](https://www.x-on.com.au/category/embedded-solutions/engineering-tools/communication-development-tools/rf-wireless-development-tools/bluetooth-development-tools-802-15-1) *category:*

*Click to view products by* [Dialog Semiconductor](https://www.x-on.com.au/manufacturer/dialogsemiconductor) *manufacturer:* 

Other Similar products are found below :

[DA14580PRODTLKT](https://www.x-on.com.au/mpn/dialogsemiconductor/da14580prodtlkt) [1628](https://www.x-on.com.au/mpn/c-k/1628) [MBH7BLZ02-EF-KIT](https://www.x-on.com.au/mpn/fujitsu/mbh7blz02efkit) [CYBLE-014008-PROG](https://www.x-on.com.au/mpn/cypress/cyble014008prog) [FWM7BLZ20-EB-KIT](https://www.x-on.com.au/mpn/fujitsu/fwm7blz20ebkit) [ATSAMB11ZR-XPRO](https://www.x-on.com.au/mpn/microchip/atsamb11zrxpro) [SKY66111-](https://www.x-on.com.au/mpn/skyworks/sky6611121ek1) [21EK1](https://www.x-on.com.au/mpn/skyworks/sky6611121ek1) [SECO-RSL10-TAG-GEVB](https://www.x-on.com.au/mpn/onsemiconductor/secorsl10taggevb) [3026](https://www.x-on.com.au/mpn/adafruit/3026) [MIKROE-2471](https://www.x-on.com.au/mpn/mikroelektronika/mikroe2471) [MOD-NRF8001](https://www.x-on.com.au/mpn/olimex/modnrf8001) [BLE-IOT-GEVB](https://www.x-on.com.au/mpn/onsemiconductor/bleiotgevb) [450-0184](https://www.x-on.com.au/mpn/lairdconnectivity/4500184) [MIKROE-2399](https://www.x-on.com.au/mpn/mikroelektronika/mikroe2399) [EKSHCNZXZ](https://www.x-on.com.au/mpn/taiyoyuden/ekshcnzxz) [EVAL\\_PAN1026](https://www.x-on.com.au/mpn/panasonic/evalpan1026) [EVAL\\_PAN1720](https://www.x-on.com.au/mpn/panasonic/evalpan1720_1) [EVAL\\_PAN1740](https://www.x-on.com.au/mpn/panasonic/evalpan1740) [2267](https://www.x-on.com.au/mpn/adafruit/2267) [2479](https://www.x-on.com.au/mpn/adafruit/2479) [2487](https://www.x-on.com.au/mpn/adafruit/2487) [2633](https://www.x-on.com.au/mpn/adafruit/2633) [STEVAL-IDB005V1D](https://www.x-on.com.au/mpn/stmicroelectronics/stevalidb005v1d) [STEVAL-IDB001V1](https://www.x-on.com.au/mpn/stmicroelectronics/stevalidb001v1) [MIKROE-2545](https://www.x-on.com.au/mpn/mikroelektronika/mikroe2545) [SIPKITSLF001](https://www.x-on.com.au/mpn/siliconlabs/sipkitslf001) [2995](https://www.x-on.com.au/mpn/adafruit/2995) [STEVAL-IDB007V1M](https://www.x-on.com.au/mpn/stmicroelectronics/stevalidb007v1m) [2829](https://www.x-on.com.au/mpn/adafruit/2829) [DFR0267](https://www.x-on.com.au/mpn/dfrobot/dfr0267) [DFR0296](https://www.x-on.com.au/mpn/dfrobot/dfr0296) [DFR0492](https://www.x-on.com.au/mpn/dfrobot/dfr0492) [TEL0073](https://www.x-on.com.au/mpn/dfrobot/tel0073) [BM-70-CDB](https://www.x-on.com.au/mpn/microchip/bm70cdb) [WSM-BL241-ADA-008DK](https://www.x-on.com.au/mpn/murata/wsmbl241ada008dk) [STEVAL-BTDP1](https://www.x-on.com.au/mpn/stmicroelectronics/stevalbtdp1) [ACD52832](https://www.x-on.com.au/mpn/aconno/acd52832) [TEL0095](https://www.x-on.com.au/mpn/dfrobot/tel0095) [ISP1507-AX-TB](https://www.x-on.com.au/mpn/insightsip/isp1507axtb) [RN-4871-PICTAIL](https://www.x-on.com.au/mpn/microchip/rn4871pictail) [DA14695-00HQDEVKT-P](https://www.x-on.com.au/mpn/dialogsemiconductor/da1469500hqdevktp) [DA14695-00HQDEVKT-U](https://www.x-on.com.au/mpn/dialogsemiconductor/da1469500hqdevktu) [EVK-](https://www.x-on.com.au/mpn/u-blox/evkninab112)[NINA-B112](https://www.x-on.com.au/mpn/u-blox/evkninab112) [EBSHJNZXZ](https://www.x-on.com.au/mpn/taiyoyuden/ebshjnzxz) [EKSHJNZXZ](https://www.x-on.com.au/mpn/taiyoyuden/ekshjnzxz) [BMD-200-EVAL-S](https://www.x-on.com.au/mpn/rigado/bmd200evals) [ACN BREAKOUT BOARD](https://www.x-on.com.au/mpn/aconno/acnbreakoutboard) [ACN SKETCH](https://www.x-on.com.au/mpn/aconno/acnsketch) [2269](https://www.x-on.com.au/mpn/adafruit/2269) [2746](https://www.x-on.com.au/mpn/adafruit/2746)